# brother KORISNIČKI PRIRUČNIK

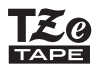

# P-touch

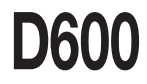

**Pročitajte ovaj korisnički priručnik prije upotrebe uređaja P-touch. Držite ovaj korisnički priručnik na pristupačnome mjestu radi buduće upotrebe.**

**Posjetite nas na mrežnome mjestu http://support.brother.com/, gdje možete dobiti podršku za proizvod i odgovore na često postavljana pitanja (FAQ).**

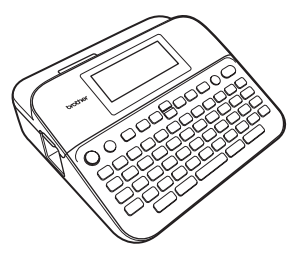

**HRVATSKI** 

**www.brother.com**

## **UVOD**

Zahvaljujemo na kupovini uređaja P-touch D600.

Ovaj priručnik sadrži razne sigurnosne mjere i osnovne postupke za upotrebu ovoga uređaja za etiketiranje. Prije upotrebe uređaja pažljivo pročitajte ovaj priručnik i držite ga na pristupačnome mjestu radi buduće upotrebe.

#### **Deklaracija o usklađenosti (samo za Europu)**

Mi, Brother Industries, Ltd. 15-1, Naeshiro-cho, Mizuho-ku, Nagoya 467-8561 Japan,

izjavljujemo da su ovaj proizvod i AC adapter u skladu s osnovnim zahtjevima svih odgovarajućih direktiva i propisa koji su primjenjivi u Europskoj uniji.

Deklaracija o usklađenosti može se preuzeti s mrežnoga mjesta Brother Solutions Center. Posjetite<http://support.brother.com/> i:

odaberite "Europe" > odaberite svoju zemlju > odaberite "Manuals" > odaberite svoj model > odaberite "Deklaracija o usklađenosti" > kliknite "Download"

Deklaracija će se preuzeti kao PDF datoteka.

#### **Međunarodna izjava o usklađenosti s programom ENERGY STAR®**

Svrha međunarodnog programa ENERGY STAR® zagovaranje je razvoja i popularizacije energetski učinkovite uredske opreme. Kao partner programa ENERGY STAR®, tvrtka Brother Industries, Ltd. odlučila je da ovaj proizvod udovolji smiernicama programa ENERGY STAR<sup>®</sup> za energetsku učinkovitost.

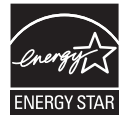

#### **Informacije o usklađenosti s Uredbom Komisije br. 801/2013**

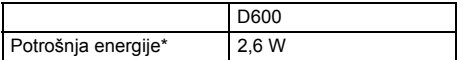

<span id="page-1-0"></span>\* Svi su mrežni priključci aktivirani i povezani.

#### $\cdots$ Sadržaj

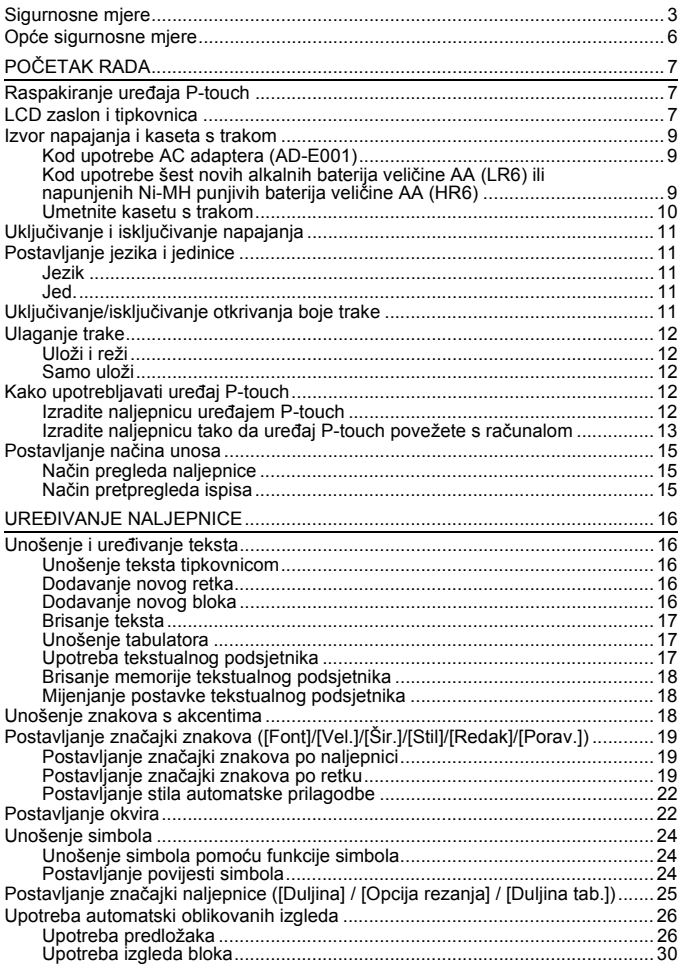

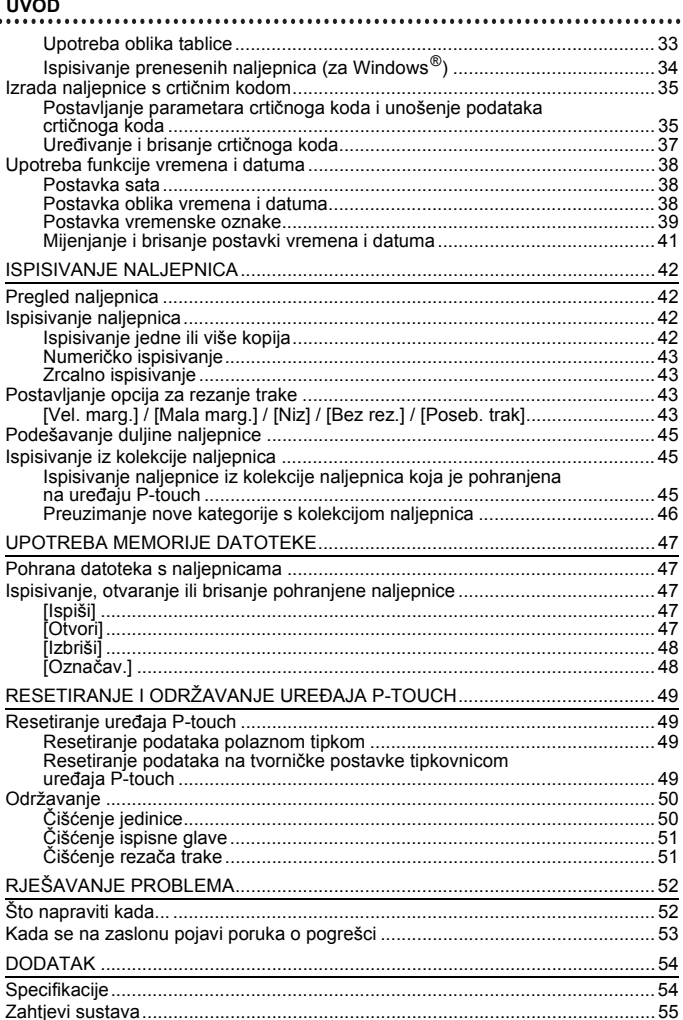

## <span id="page-4-0"></span>**Sigurnosne mjere**

 $\bullet$ 

Kako bi se spriječile ozljede i šteta, važne su napomene objašnjene raznim simbolima. U nastavku su navedeni simboli i njihova značenja.

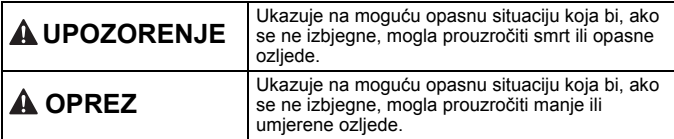

...................................

Simboli upotrijebljeni u ovom priručniku su sljedeći:

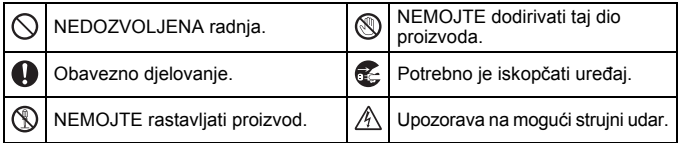

## **UPOZORENJE**

Pridržavajte se ovih smjernica kako biste izbjegli požar, opekline, ozljedu, strujni udar, oštećenje, pregrijavanje, neuobičajene mirise ili dim.

- **O** Uvijek se koristite navedenim naponom i preporučenim AC adapterom (AD-E001) za uređaj P-touch kako biste spriječili oštećenje ili kvar.
- A AC adapter i uređaj P-touch ne dodirujte tijekom oluje s grmljavinom.
- Uređaj P-touch / AC adapter nemojte upotrebljavati na mjestima visoke vlažnosti, poput kupaonica.
- $\heartsuit$  Nemoite oštetiti kabel napajanja ili utikač ili stavljati teške predmete na njih. Nemojte snažno savijati ili povlačiti kabel napajanja. Uvijek držite AC adapter dok ga iskopčavate iz električne utičnice.
- Pazite da utikač bude u potpunosti umetnut u električnu utičnicu. Nemojte upotrebljavati slabo pričvršćenu ili oštećenu utičnicu.
- $\bigcirc$  Nemojte smočiti uređaj P-touch / AC adapter / utikač za napajanje / baterije, na primjer tako da rukujete njima mokrim rukama ili da prolijete tekućinu po njima.
- $\bigcirc$  Nemojte upotrebljavati oštećenu bateriju ili bateriju iz koje curi tekućina jer bi vam se tekućina mogla proliti po rukama.
- $\heartsuit$  Nemojte upotrebliavati deformiranu bateriju, bateriju iz koje curi tekućina ili bateriju s oštećenom naljepnicom. Postoji mogućnost zagrijavanja.
- Ne dirajte metalne dijelove oko ispisne glave odmah nakon ispisivanja.
- $\heartsuit$  Ako uređaj P-touch nećete upotrebljavati, uskladištite ga izvan dohvata djece. Osim toga, pazite da djeca ne stave naljepnice ili dijelove uređaja P-touch u usta. Ako se proguta bilo koji predmet, potražite liječničku pomoć.
- Ako vam tekućina iz baterija dospije u oči, odmah ih isperite u mnogo čiste vode i zatražite liječničku pomoć jer biste u protivnom mogli izgubiti vid.
- $\infty$ Nemojte rastavljati ili preinačivati uređaj P-touch / AC adapter / baterije.
- $\heartsuit$  Pazite da metalni predmet ne bi dodirnuo i pozitivni i negativni pol baterije.
- $\infty$ Prilikom mijenjanja baterije nemojte upotrebljavati oštre predmete, poput pincete ili kemijske olovke.
- Baterije nemojte bacati u vatru ili izlagati toplini.
- **E** Ako osjetite neuobičajeni miris, toplinu, promjenu boje, deformaciju ili bilo što neobično tijekom upotrebe ili skladištenja, odmah iskopčajte AC adapter, uklonite baterije i prestanite s upotrebom uređaja P-touch.
- Nemojte upotrebljavati oštećeni  $\bullet$ kabel adaptera ili utikač za napajanje.
- NE upotrebljavajte P-touch ako u njega uđe strani predmet. Ako u uređaj P-touch uđe bilo kakav strani predmet, iskopčajte AC adapter, uklonite baterije i obratite se Brotherovoj službi za korisnike.  $^{\circledR}$ NE dodirujte oštricu jedinice rezača.
	-

## **OPREZ**

Pridržavajte se ovih smjernica kako biste izbjegli ozljede, curenje tekućine, opekline ili zagrijavanje.

- Ako vam tekućina iz baterija kapne na kožu ili odjeću, odmah je isperite čistom vodom.
- Ako ne namjeravate upotrebljavati uređaj P-touch, uklonite baterije i odspojite AC adapter.
- $\heartsuit$  Nemojte upotrebljavati bateriju koja nije predviđena za upotrebu s ovim uređajem. Nemojte istodobno upotrebljavati stare i nove baterije ili kombinaciju raznih vrsta baterija, razina punjenja, proizvođača ili modela. Nemojte umetnuti bateriju s pogrešno postavljenim polaritetom (+ i -).
- $\heartsuit$  Nemoite ispuštati ili udarati uređaj P-touch / AC adapter.
- $\heartsuit$  Nemojte pritiskati LCD zaslon.
- $\bigcirc$  Nemojte stavljati prst u uređaj P-touch prilikom zatvaranja poklopca spremnika trake ili poklopca pretinca za baterije.
- Prije upotrebe Ni-MH punjivih baterija pažljivo pročitajte upute za baterije i punjač za baterije kako biste ih pravilno upotrebljavali.
- **Prije upotrebe Ni-MH punjivih** baterija napunite ih specijaliziranim punjačom za baterije.
- $\Diamond$  NEMOJTE otvarati poklopac pretinca za traku dok je jedinica rezača u funkciji.
- $\infty$ NEMOJTE previše pritiskati jedinicu rezača.

#### **UVOD**

## <span id="page-7-0"></span>**Opće sigurnosne mjere**

• Ovisno o položaju, materijalu i vremenskim uvjetima, naljepnica se može odlijepiti ili postati neuklonjiva ili se boja naljepnice može promijeniti ili prenijeti na druge predmete. Prije nego zalijepite naljepnicu, provjerite klimatske uvjete i materijal.

\*\*\*\*\*\*\*\*\*\*\*\*\*\*\*\*\*\*\*\*\*\*\*\*\*\*\*\*\*\*\*\*\*\*

- Uređaj P-touch nemojte upotrebljavati ni na koji način i ni u koju svrhu koja nije opisana u ovom priručniku. U protivnom bi moglo doći do nezgoda ili oštećenja uređaja P-touch.
- S uređajem P-touch upotrebljavajte samo Brotherove TZe trake.
- Za čišćenje uređaja za etiketiranje upotrebljavajte samo mekanu, suhu krpu. Nikada nemojte upotrebljavati alkohol ili druga organska otapala.
- Za čišćenje ispisne glave upotrebljavajte mekanu maramicu. Nikada ne dodirujte ispisnu glavu.
- Ne stavljajte bilo kakav strani predmet u izlazni prorez za traku, priključak AC adaptera ili USB priključak itd.
- Uređaj P-touch / baterije / AC adapter ne izlažite izravnoj sunčevoj svjetlosti ili kiši niti ih postavljajte blizu grijača ili ostalih uređaja koji se zagrijavaju, na bilo koje mjesto izloženo krajnje visokim ili niskim temperaturama (npr. na komandnu ploču ili u stražnji dio automobila) ili visokoj vlažnosti ili na prašnjava mjesta.
- Ne pokušavajte ispisivati ako je kaseta prazna jer biste mogli oštetiti ispisnu glavu.
- Ne povlačite traku tijekom ispisivanja ili ulaganja jer ćete oštetiti traku i uređaj P-touch.
- Preporučljivo je da upotrebljavate USB kabel koji ste dobili s uređajem P-touch. Ako budete trebali upotrebljavati drugi USB kabel, pazite da bude visokokvalitetne izrade.
- Mogli bi se izgubiti svi podatci pohranjeni u memoriju zbog kvara ili popravka uređaja P-touch ili ako se baterija isprazni.
- Uređaj P-touch nema značajku punjenja punjivih baterija.
- Ispisani tekst može se razlikovati od teksta na LCD-u.
- Duljina ispisane naljepnice može se razlikovati od prikazane duljine naljepnice.
- Ako se napajanje isključi dulje od dvije minute, izbrisat će se sav tekst, postavke oblika i sve tekstne datoteke pohranjene u memoriju.
- S ovim modelom možete upotrebljavati i traku za termoskupljajuću cijev. Za dodatne informacije pogledajte mrežno mjesto tvrtke Brother [\(http://www.brother.com/\)](http://www.brother.com/). Kod upotrebe trake za termoskupljajuću cijev ne možete ispisivati okvire i unaprijed postavljene predloške uređaja P-touch te upotrebljavati određene postavke fonta. Kod upotrebe TZe trake možda će i ispisani znakovi biti manji.
- Obavezno pročitajte upute koje ste dobili s tekstilnom trakom, jakom ljepljivom trakom ili ostalim posebnim trakama i pridržavajte se svih sigurnosnih mjera koje su navedene u uputama.
- **Prozirna plastična naljepnica zalijepljena je na zaslon radi zaštite tijekom proizvodnje i prijevoza. Ovu naljepnicu trebate ukloniti prije upotrebe.**

## <span id="page-8-0"></span>**POČETAK RADA**

## <span id="page-8-1"></span>**Raspakiranje uređaja P-touch**

**Sadržaj kartonske kutije**

#### **P-touch**

**Početna kaseta s trakom**

**AC adapter**

**USB kabel**

**Korisnički priručnik**

## <span id="page-8-2"></span>**LCD zaslon i tipkovnica**

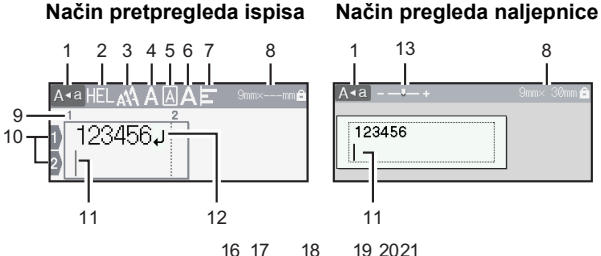

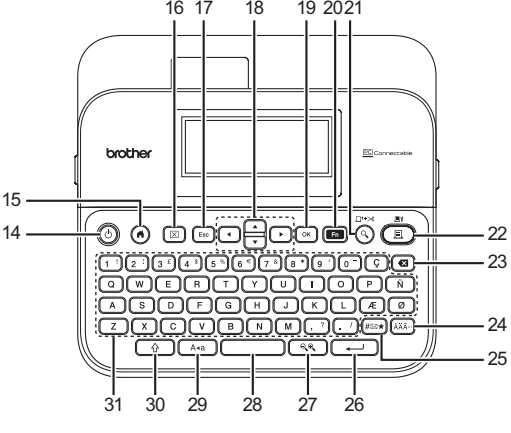

Zadani jezik je [engleski].

#### **POČETAK RADA**

- **1. Način rada velikih slova**
- **2 7. Upravljanje stilom**
- **8. Širina trake x duljina naljepnice**
- **9. Broj bloka**
- **10. Broj retka**
- **11. Pokazivač**
- **12. Oznaka za prijelaz u novi redak**
- **13. Zumiranje**
- **14. Napajanje**
- **15. Početni zaslon**
- **16. Očisti**
- **17. Esc (Izlaz)**
- **18. Pokazivač**
- **19. OK (U redu)**
- **20. Funkcija**
- **21. Pregled**
- **22. Ispiši**
- **23. Brisanje ulijevo**
- **24. Akcent**
- **25. Simbol**
- **26. Unesi**
- **27. Skaliranje/zumiranje**

- **28. Razmak**
- **29. Velika slova**
- **30. Pomakni**
- **31. Slovo**

- Kada je uključen način rada velikih slova, svi znakovi koje utipkate napisat će se velikim slovima.
- Upotrebljavajte  $(\sqrt{2})$ ) u kombinaciji s tipkama slova i brojeva kako biste utipkali velika slova ili simbole na koje se ukazuje u gornjem desnom kutu tipki.
- Upotrebliavaite  $\blacktriangle$  ili  $\blacktriangledown$  s (  $\widehat{\otimes}$  ) kako biste otišli na početak prethodnog ili sljedećeg bloka.
- Upotrebljavajte  $\blacktriangleleft$  ili  $\blacktriangleright$  s ( $\widehat{\phantom{a}}$ ) kako biste otišli na početak ili kraj trenutačnog retka.
- Kod odabira postavki pritisnite  $($   $)$ kako biste se vratili na zadanu stavku.
- Osim ako nije drugačije navedeno, pritisnite ((Esc)) kako biste otkazali radnju.
- Pritisnite  $( \widehat{\alpha} )$  za povratak na početni zaslon.
- Duljina naljepnice prikazana na LCD-u može se malo razlikovati od stvarne duljine ispisane naljepnice.

## <span id="page-10-0"></span>**Izvor napajanja i kaseta s trakom**

#### <span id="page-10-1"></span>■ Kod upotrebe AC adaptera (AD-E001)

Utikač na kabelu adaptera umetnite u utičnicu AC adaptera na desnoj strani uređaja. Utikač ukopčajte u najbližu standardnu električnu utičnicu.

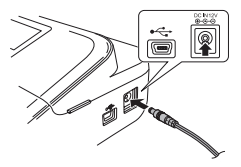

#### <span id="page-10-2"></span>■ Kod upotrebe šest novih alkalnih baterija veličine AA (LR6) ili **napunjenih Ni-MH punjivih baterija veličine AA (HR6)**

Provjerite jesu li polovi pravilno usmjereni. Kako biste uklonili baterije, postupak umetanja izvršite obrnutim redoslijedom.

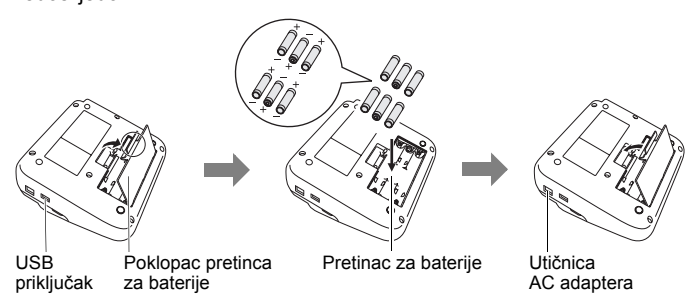

- Za očuvanje memorije preporučujemo upotrebu alkalnih baterija veličine AA (LR6) ili Ni-MH baterija veličine AA (HR6) s AC adapterom.
- Kako bi se zaštitila i sačuvala memorija uređaja P-touch kada je iskopčan AC adapter, preporučljivo je da u uređaj P-touch umetnete alkalne baterije veličine AA (LR6) ili Ni-MH baterije veličine AA (HR6).
- Kada se napajanje isključi dulje od dvije minute, izbrisat će se sve postavke teksta i oblikovanja. Izbrisat će se i sve tekstne datoteke pohranjene u memoriju.

#### **POČETAK RADA**

- Izvadite baterije ako na duže vrijeme ne namjeravate upotrebljavati uređaj P-touch.
- Bateriju odložite na odgovarajuće odlagalište, a ne u običan otpad. Osim toga, obavezno poštujte sve primjenjive savezne, državne ili lokalne propise.
- Kada bateriju budete skladištili ili odlagali, umotajte oba kraja baterije celofanom kako biste spriječili stvaranje kratkog spoja.

(Primjer izoliranja baterije)

1. Celofan

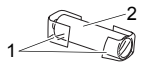

2. Alkalna ili Ni-MH baterija

## **A OPREZ**

UPOTREBA KOMBINACIJE RAZLIČITIH BATERIJA (KAO ŠTO SU Ni-MH I ALKALNE), MOŽE PROUZROČITI EKSPLOZIJU. UPOTRIJEBLJENE BATERIJE ODLOŽITE U SKLADU S UPUTAMA.

#### <span id="page-11-0"></span>**Umetnite kasetu s trakom**

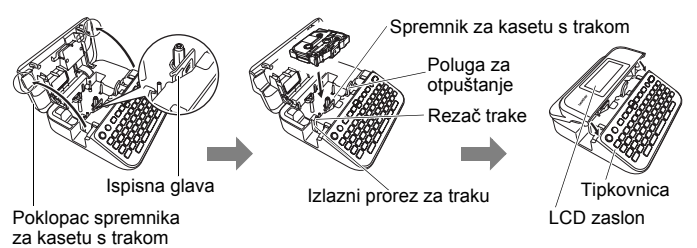

- Prilikom umetanja kasete s trakom pazite da se traka i tintna vrpca ne uhvate za ispisnu glavu.
- Ako ne možete zatvoriti poklopac spremnika trake, provjerite kako biste se uvjerili da je poluga za otpuštanje u gornjem položaju. Ako nije, podignite polugu i zatvorite poklopac.

## <span id="page-12-0"></span>**Uključivanje i isključivanje napajanja**

Pritisnite  $(\circ)$ ) kako biste uključili uređaj P-touch. Ponovno pritisnite ( ) kako biste isključili uređaj P-touch.

#### **NAPOMENA**

Uređaj P-touch ima funkciju uštede energije kojom se automatski isključuje uređaj ako se ne pritisne nijedna tipka u određenom razdoblju pod određenim radnim uvjetima. Pogledajte "Specifikacije" [na stranici 54](#page-55-1).

## <span id="page-12-1"></span>**Postavljanje jezika i jedinice**

#### <span id="page-12-2"></span>**Jezik**

Kada prvi put uključite uređaj P-touch, od vas će se zatražiti da postavite zadani jezik. Odaberite jezik pomoću  $\blacktriangleleft$  ili  $\blacktriangleright$ , zatim pritisnite ( $\circ\overline{\circ}$ ) ili ( $\overline{\left(\frac{1}{\epsilon}\right)}$ 

 $\overline{(\alpha)}$   $\rightarrow$   $\overline{\left( \alpha \right)}$  [Fig. Language] (Postavke)  $\rightarrow$  ( $\overline{(\alpha \times)}$  iii ( $\overline{(\cdots)}$ )  $\rightarrow$   $\Delta/\nabla$  [Fig. Language]  $(\text{Jezik}) \rightarrow (\text{OK})$  ili  $(\overline{\cdots}) \rightarrow \Delta/\blacktriangledown$  [English / Español / Français / Hrvatski / Italiano / Magyar / Nederlands / Norsk / Polski / Português / Português (Brasil) / Română / Slovenski / Slovenský / Suomi / Svenska / Türkçe / Čeština / Dansk / Deutsch]  $\rightarrow$  (( $\overline{OR}$ ) ili ( $\overline{---}$ )).

#### <span id="page-12-3"></span>**Jed.**

Zadana postavka je [mm].

(a)  $\rightarrow$   $\rightarrow$  (  $\rightarrow$  [Postavke]  $\rightarrow$  ((ok)) ili (  $\rightarrow$  ))  $\rightarrow$   $\rightarrow$  ( $\nu$  [Jed.]  $\rightarrow$  ((ok)) ili

 $\bigcap$   $\rightarrow$   $\blacktriangle$  / $\nabla$  [mm/inč]  $\rightarrow$  ((ok)) ili (

## <span id="page-12-4"></span>**Uključivanje/isključivanje otkrivanja boje trake**

Ako je kod upotrebe načina pregleda naljepnice značajka otkrivanja trake postavljena na [Uključi], uređaj P-touch otkriva boju kasete s trakom i prikazuje sliku naljepnice na LCD zaslonu prema boji kasete s trakom. Ovim se omogućuje prikaz točnijeg pretpregleda naljepnice koju ste izradili. Zadana postavka je [Uključi].

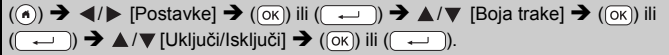

#### **POČETAK RADA**

#### **NAPOMENA**

Ovisno o kaseti s trakom koju upotrebljavate, uređaj P-touch ne može otkriti boju kasete s trakom. U tom će se slučaju slika naljepnice na LCD zaslonu prikazati kao crni tekst na bijeloj pozadini.

## <span id="page-13-0"></span>**Ulaganje trake**

#### <span id="page-13-1"></span>**Uloži i reži**

Pritisnite sljedeće tipke kako biste uložili i odrezali traku:

 $\Box$ ) + ( $\Box$ )  $\blacktriangleright$   $\blacktriangle$  / $\nabla$  [Uloži i reži]  $\blacktriangleright$  ( $\overline{(\alpha\alpha)}$ ) ili ( $\overline{(\neg\!\!\!\cdots)}$ ).

#### <span id="page-13-2"></span>**Samo uloži**

Pritisnite sljedeće tipke kako biste uložili traku:

 $\Box$ ) + ( $\Im$ )  $\rightarrow \blacktriangle$  / $\nabla$  [Samo uloži]  $\rightarrow$  (( $\Im$ ) ili ( $\Box$ )).

#### **NAPOMENA**

Funkcija Samo uloži preporučuje se kod upotrebe tekstilne trake koja bi se trebala odrezati škaricama.

## <span id="page-13-3"></span>**Kako upotrebljavati uređaj P-touch**

#### <span id="page-13-4"></span>**Izradite naljepnicu uređajem P-touch**

#### **[POČETAK RADA]**

Priprema uređaja P-touch [str. 7](#page-8-1)

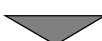

#### **[IZRADA NALJEPNICE]**

- Unošenje i uređivanje teksta ([str. 16](#page-17-1)
- Unošenje simbola ([str. 24](#page-25-0)
- Unošenje znakova s akcentima [str. 18](#page-19-2)
- Upotreba automatski oblikovanih izgleda ([str. 26](#page-27-0)

#### **NAPOMENA**

Osim unošenja teksta, uređaj P-touch sadrži velik raspon opcija oblikovanja.

Primjeri naljepnica koje možete izraditi uređajem P-touch

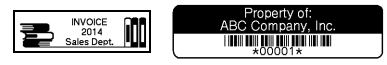

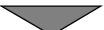

#### **[ISPISIVANJE NALJEPNICA]**

- Ispisivanje naljepnice ([str. 42](#page-43-2)
- Postavljanje opcija za rezanje trake ([str. 43](#page-44-2)
- Ispisivanje iz kolekcije naljepnica ([str. 45](#page-46-1)

#### **NAPOMENA**

Prije ispisivanja možete provjeriti izgled naljepnice funkcijom pregleda. Pogledajte ["Pregled naljepnica" na stranici 42.](#page-43-1)

Primjer zaslona pregleda:

**Brother** 

## <span id="page-14-0"></span>**Izradite naljepnicu tako da uređaj P-touch povežete s računalom**

#### **[POČETAK RADA]**

Ovaj uređaj za etiketiranje može se upotrebljavati kao samostalni stolni uređaj P-touch ili se može povezati s računalom/Macom i upotrebljavati sa softverom P-touch Editor za izradu složenijih naljepnica.

Kako biste upotrebljavali uređaj za etiketiranje koji je povezan s računalom, priključite uređaj za etiketiranje na računalo pomoću priloženog USB kabela te instalirajte softver P-touch Editor i upravljačke programe.

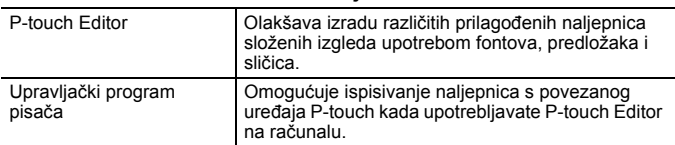

#### **Značajke**

#### **POČETAK RADA**

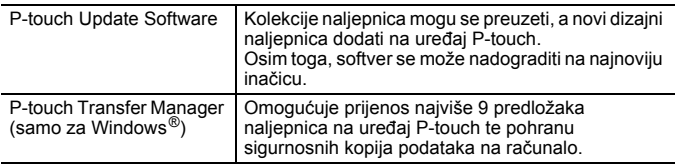

..........

Za preuzimanje i instalaciju upravljačkih programa pisača i softvera, kao što je P-touch Editor 5.1, na računalo posjetite naše mrežno mjesto za preuzimanje instalacijskih programa [\(www.brother.com/inst/](http://www.brother.com/inst/)).

Upravljački programi pisača i softver također se mogu pojedinačno preuzeti s popisa dostupnih upravljačkih programa i softvera na našem, ispod navedenome, mrežnome mjestu:

#### **Mrežno mjesto za podršku tvrtke Brother**

Posjetite naše mrežno mjesto za podršku na adresi<http://support.brother.com/> Možete pronaći sljedeće informacije:

- preuzimania softvera
- korisničke priručnike
- često postavljana pitanja (rješavanje problema, korisne savjete o upotrebi pisača)
- informacije o potrošnim materijalima
- najnovije informacije o kompatibilnosti s operativnim sustavima.

Sadržaj ovoga mrežnog mjesta podliježe izmjenama bez prethodne najave.

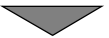

#### **[IZRADA NALJEPNICE]**

- Uređaj P-touch povežite s računalom pomoću USB kabela.
- Pokrenite softver P-touch Editor.
- Tekst naljepnice unesite pomoću softvera P-touch Editor.
- Ispišite naljepnicu. Primjeri naljepnica koje možete izraditi softverom P-touch Editor:

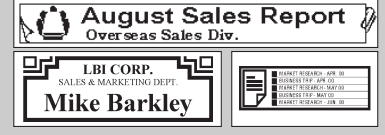

## <span id="page-16-0"></span>**Postavljanje načina unosa**

Zadana postavka je [Pregled naljepnice].

#### <span id="page-16-1"></span>**Način pregleda naljepnice**

Značajke znakova, okviri i neke od ostalih postavki prikazuju se na LCD zaslonu tijekom izrade naljepnice. Ovim se omogućuje jednostavna provjera budućeg izgleda naljepnice.

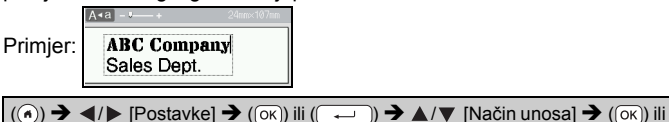

 $\Box$   $\rightarrow$   $\triangle$  / $\nabla$  [Pregled naliepnice]  $\rightarrow$  (( $\circ$ K)) ili (

#### **NAPOMENA**

Možete pritisnuti (( $\sqrt{2}$ ) kako biste mijenjali uvećanje LCD zaslona. Ovim se omogućuje prijelaz na uvećanje koje vam odgovara za izradu naljepnica.

#### <span id="page-16-2"></span>**Način pretpregleda ispisa**

Značajke znakova, okviri i neke od ostalih postavki nisu prikazane na LCD zaslonu tijekom izrade naljepnice. Funkcijom pretpregleda možete provjeriti budući izgled naljepnice. Pogledajte ["Pregled naljepnica" na](#page-43-1)  [stranici 42](#page-43-1).

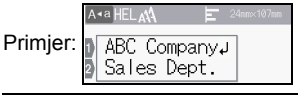

(  $\blacktriangleright$  [Postavke]  $\rightarrow$  (( $\overline{o\kappa}$ )) ili ( $\overline{(-,-)}$ )  $\rightarrow$   $\blacktriangle$  / $\nabla$  [Način unosa]  $\rightarrow$  ( $\overline{o\kappa}$ )) ili  $\rightarrow \blacktriangle / \blacktriangledown$  [Pretpregled ispisa]  $\rightarrow$  (( $\circ$ K)) ili (

## <span id="page-17-0"></span>**UREĐIVANJE NALJEPNICE**

## <span id="page-17-1"></span>**Unošenje i uređivanje teksta**

#### <span id="page-17-2"></span>**Unošenje teksta tipkovnicom**

 $f(\widehat{\bullet})$   $\rightarrow$   $\blacktriangleleft$  / $\triangleright$  [Izrada naljepnice]  $\rightarrow$   $f(\widehat{\circ}\kappa)$  ili  $\left(\widehat{\bullet}\right)$   $\rightarrow$  Unesite znak.

#### <span id="page-17-3"></span>**Dodavanje novog retka**

Pokazivač pomaknite na kraj trenutačnog retka i pritisnite ( $\overline{\phantom{a}}$ 

Redak 1 Redak 2 Slika naljepnice A<sub>sa</sub> A<sub>\*</sub>a **ABC** DEF **ABC ABC** DEF

#### **NAPOMENA**

- Postoji maksimalan broj tekstnih redaka koji se mogu unijeti za svaku širinu trake. Najviše 7 redaka za traku od 24 mm, 5 redaka za traku od 18 mm, 3 retka za traku od 12 mm, 2 retka za trake od 9 mm i 6 mm te 1 redak za traku od 3,5 mm.
- Kada je [Način unosa] postavljen na [Pregled naljepnice], ako pritisnete  $(\overline{\phantom{a}})$  kako biste dodali novi redak, a već postoji maksimalan broj redaka teksta koji se mogu unijeti za traku koju upotrebljavate, prikazat će se poruka [Previše redaka!]. Kada je [Način unosa] postavljen na [Pretpregled ispisa], ako pritisnete  $(\overline{\phantom{a}})$ , a već postoji sedam redaka, pojavit će se poruka [Previše redaka!]. Pritisnite ( ) ili bilo koju drugu tipku kako biste uklonili poruku o pogrešci.

#### <span id="page-17-4"></span>**Dodavanje novog bloka**

Za izradu novoga bloka teksta/redaka s desne strane trenutačnog teksta pritisnite  $(\rightarrow)$  i  $(\rightarrow)$ . Pokazivač se pomiče na početak novoga bloka.

- U jednu naljepnicu može se unijeti najviše 5 blokova.
- Ako pritisnete  $(\overline{\bullet})$  i  $(\overline{\bullet})$  kada već postoji pet blokova, prikazat će se poruka [Previše blokova!]. Pritisnite ([Esc]) ili bilo koju drugu tipku kako biste uklonili poruku o pogrešci.

#### <span id="page-18-0"></span>**Brisanje teksta**

Pritiskom na  $(\alpha)$  brisat će se jedno po jedno slovo. Za brisanie cijelog teksta:

 $(\text{m}) \rightarrow \text{A}/\text{V}$  [Samo tekst]  $\rightarrow$  ((ok)) ili (

Za brisanje cijelog teksta i svih postavki oblika:

 $\overline{(\mathbb{R})}$   $\rightarrow$   $\mathbb{A}/\nabla$  [Tekst i format]  $\rightarrow$   $(\overline{(\infty)})$  ili (

#### <span id="page-18-1"></span>**Unošenje tabulatora**

Za unos tabulatora pritisnite tipke navedene u nastavku.

Kod upotrebe načina pretpregleda ispisa simbol  $\left( \right)$  pojavit će se na zaslonu.

 $(\mathbf{m}) \rightarrow \mathbf{A}/\mathbf{V}$  [Tabulator]  $\rightarrow$  ( $\overline{\circ}\overline{\kappa}$ )) ili (

#### **NAPOMENA**

Za brisanje tabulatora s naljepnice pokazivač postavite desno od oznake tabulatora na zaslonu za unos teksta i pritisnite  $(\mathbf{a})$ .

<span id="page-18-3"></span>Za promjenu duljine tabulatora:

 $\overline{(\mathbf{m})}$   $\rightarrow$   $\mathbf{\triangle}/\mathbf{v}$  [Duljina tab.]  $\rightarrow$   $\overline{(\infty)}$  ili  $\overline{(\infty)}$   $\rightarrow$   $\mathbf{\triangle}/\mathbf{v}$  [0 – 100 mm]  $\rightarrow$   $\overline{(\infty)}$  $\overline{\left( \begin{smallmatrix} \end{smallmatrix} \right)}$   $\rightarrow$  ( $\overline{\left( \begin{smallmatrix} \text{Esc} \end{smallmatrix} \right)}$ ) za povratak na zaslon za unos teksta.

#### **NAPOMENA**

Duljinu tabulatora također možete postaviti tako da utipkate željenu duljinu tabulatora. Kako biste primijenili postavku, nakon što utipkate duljinu tabulatora, pritisnite  $( \overline{ | } \overline{ } \overline{ ) }$  ili  $( \overline{ | } \overline{ } \overline{ } )$ ), zatim ponovno pritisnite  $(\circledcirc\circ\circ)$  ili  $(\overline{\bullet\bullet\circ}).$ 

#### <span id="page-18-2"></span>**Upotreba tekstualnog podsjetnika**

Kada unesete znak, uređaj P-touch pamti redoslijede znakova koji započinju znakom unesenim iz povijesti svih ispisanih redoslijeda znakova do toga trenutka i prikazuje popis opcija iz kojih možete izvršiti odabir. Zadana postavka je [Uključi].

Primjer: Brother  $\mathbf{R}$  Brother.com **BOYS** 

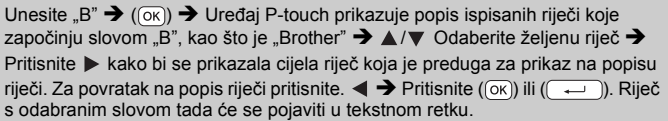

#### **NAPOMENA**

Kako biste zatvorili popis riječi i vratili se na zaslon za unos teksta, pritisnite ((Esc)).

#### <span id="page-19-0"></span>**Brisanje memorije tekstualnog podsjetnika**

 $\overline{(\widehat{\alpha})}$   $\rightarrow$   $\overline{\langle}$  /  $\rangle$  [Postavke]  $\rightarrow$  ((ok)) ili ( $\overline{\langle}$   $\rightarrow$   $\rangle$ )  $\rightarrow$   $\Delta$  / $\nabla$  [Tekstualni podsjetnik]  $\rightarrow$  $(\overline{(\alpha\kappa)})$  ili  $(\overline{\phantom{(\alpha\kappa)}}) \rightarrow \Delta/\nabla$  [Izbriši memoriju]  $\rightarrow (\overline{(\alpha\kappa)})$  ili  $(\overline{\phantom{(\alpha\kappa)}}) \rightarrow$  Pojavit će se poruka [Izbrisati svu memoriju tekst.podsj.?]  $\rightarrow$  ( $\overline{\text{(ok)}}$ ) ili ( $\overline{\text{(A)}}$ ).

#### <span id="page-19-1"></span>**Mijenjanje postavke tekstualnog podsjetnika**

 $\overline{(\widehat{\mathsf{n}})}$   $\rightarrow$   $\overline{\mathsf{A}}$  /  $\triangleright$  [Postavke]  $\rightarrow$   $\overline{(\infty)}$  ili  $\overline{(\infty)}$   $\rightarrow$   $\overline{\mathsf{A}}$  /  $\ntriangleright$  [Tekstualni podsjetnik]  $\rightarrow$  ((ok)) ili ( $\rightarrow$ ))  $\rightarrow$   $\land$  / $\triangledown$  [UKLJUČI/ISKLJUČI]  $\rightarrow$  ((ok)) ili ( $\rightarrow$ ))  $\rightarrow$  $\blacktriangle$ / $\nabla$  [Uključi/isključi]  $\blacktriangleright$  ((ok)) ili ( $\overline{\longrightarrow}$ )).

## <span id="page-19-2"></span>**Unošenje znakova s akcentima**

Unesite znak  $\rightarrow$  ( $\overline{(AAA^{-})}$ )  $\rightarrow$   $\blacktriangle$  / $\nabla$  Odaberite znak s akcentom  $\rightarrow$  ( $\overline{(OK)}$ ) ili (

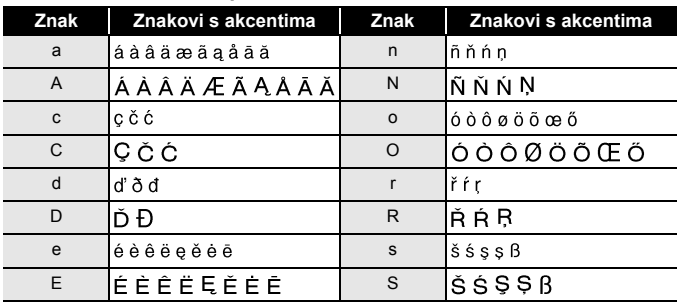

#### **Popis znakova s akcentima**

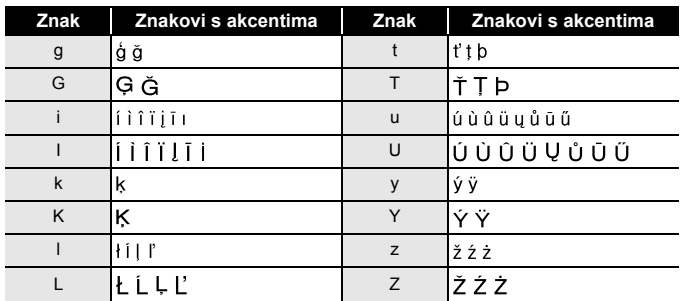

#### <span id="page-20-0"></span>**Postavljanje značajki znakova ([Font]/[Vel.]/[Šir.]/ [Stil]/[Redak]/[Porav.])**

Značajke znakova možete postaviti prema naljepnici ili prema svakom retku prije i poslije unošenja teksta.

#### <span id="page-20-1"></span>**Postavljanje značajki znakova po naljepnici**

................................

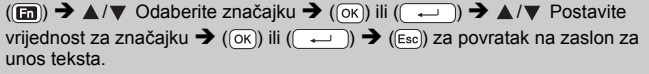

#### <span id="page-20-2"></span>**Postavljanje značajki znakova po retku**

- 1. Pomoću ▲/▼ pokazivač pomaknite do retka na kojem želite promijeniti značajku znakova.
- 2. Pritisnite  $(\sqrt{a})$  i ( $\sqrt{a}$ ) kako bi se prikazale značajke.

#### **UREĐIVANJE NALJEPNICE**

#### **NAPOMENA**

- $\cdot$  ( $\equiv$ ) prikazano na lijevoj strani značajke znaka, koje se pojavljuje kada pritisnete  $(\sqrt{\alpha})$ i ( $\Box$ ), ukazuje da ćete sada primijeniti značajku samo za taj određeni redak.
- Kada se različite vrijednosti značajki postave za svaki redak, vrijednost će se prikazati kao kada pritisnete (a), odaberete

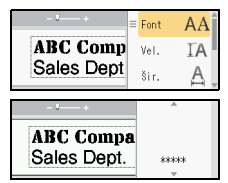

značajku pomoću  $\blacktriangle$  ili  $\blacktriangledown$  i pritisnete ( $(R)$ ) ili

 $\overline{\longleftarrow}$ )). Kada na ovome zaslonu promijenite postavku i pritisnete  $(F_{\text{esc}})$  za povratak na zaslon za unos teksta, ista će se promiena primijeniti na sve retke naljepnice.

- Kada se [Vel.] postavi na [Auto], stvarna veličina ispisanog fonta ovisi o širini trake, broju znakova i broju unesenih redaka. Kada znakovi dosegnu minimalnu veličinu, odabrani će font prijeći na prilagođeni font koji se temelji na stilu Helsinki. Time se omogućuje ispisivanje s najmanjim tekstom na uske naljepnice ili naljepnice s više redaka.
- Veličina fonta 6 ispisuje se samo u vrsti fonta Helsinki.
- Kada se [Vel.] postavi na [Auto] i kada je sav tekst unesen velikim slovima, tekst se automatski podešava kako bi se ispisao u najvećemu mogućem fontu za svaku širinu trake. Ova je veličina fonta veća od najveće veličine fonta dostupne u postavkama fontova za svaku širinu trake.

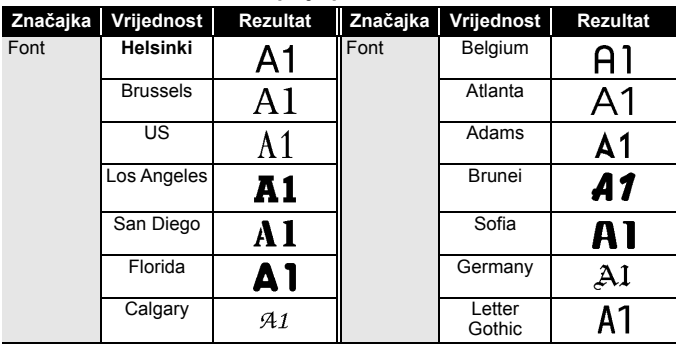

#### **Opcije postavki**

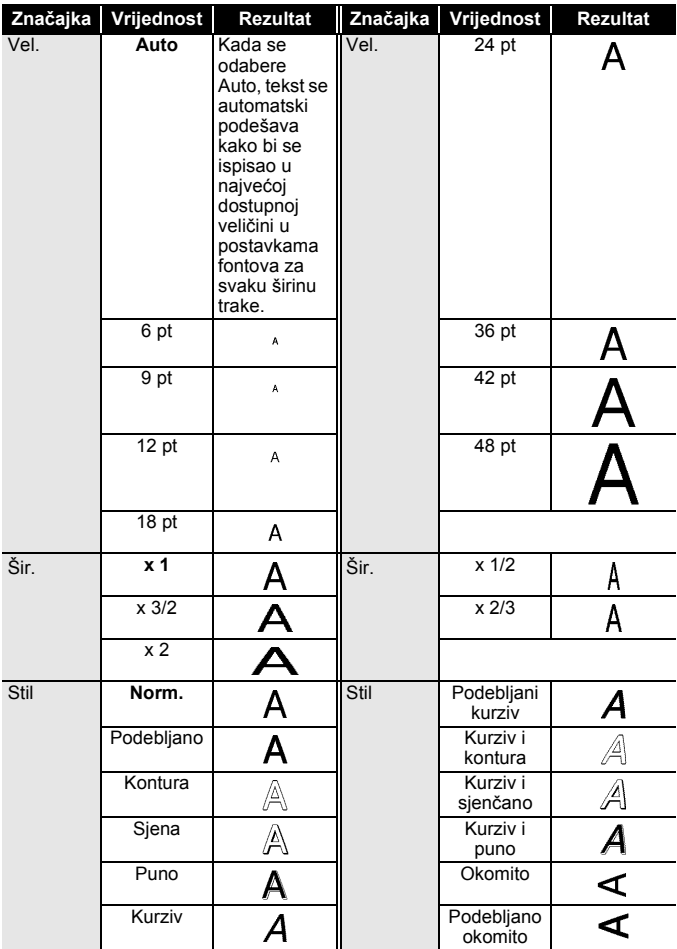

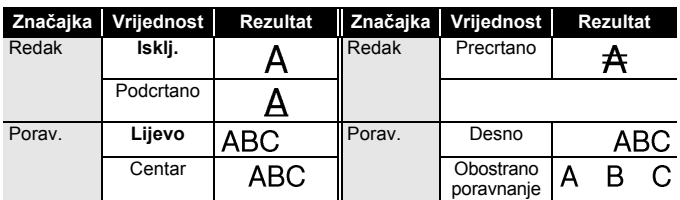

...........

#### <span id="page-23-0"></span>**Postavljanje stila automatske prilagodbe**

Kada se [Vel.] postavi na [Auto], a [Duljina] na određenu duljinu, možete smanjiti veličinu teksta kako bi tekst odgovarao duljini naljepnice. Kada se odabere [Vel. teksta], izmijenjena je ukupna veličina teksta kako bi tekst odgovarao naljepnici. Kada se odabere [Šir. teksta], širina teksta smanjit će se na veličinu x 1/2 postavke.

 $(\widehat{\bullet})$   $\rightarrow$   $\blacktriangle$  /  $\triangleright$  [Postavke]  $\rightarrow$   $(\widehat{\circ}\kappa)$  ili  $(\widehat{\bullet}\rightarrow\cdots)\rightarrow\blacktriangle$  /  $\nabla$  [Stil samoprilag. ]  $\rightarrow$  $(\overline{\circ}\kappa)$ ) ili  $(\overline{\bullet}\rightarrow)$   $\rightarrow$   $\blacktriangle/\blacktriangledown$  [Vel. teksta / Šir. teksta]  $\rightarrow$   $(\overline{\circ}\kappa)$ ) ili  $(\overline{\bullet}\rightarrow)$ .

## <span id="page-23-1"></span>**Postavljanje okvira**

 $(\text{m}) \rightarrow \text{A}/\text{V}$  [Okvir]  $\rightarrow (\text{ox})$  ili  $(\overline{\cdots})$   $\rightarrow \text{A}/\text{V}/\text{A}/\text{P}$  Odaberite okvir  $\rightarrow$  $(\overline{OK})$ ) ili  $(\overline{---})$ ).

#### **NAPOMENA**

Okvir također možete postaviti tako da utipkate broj okvira.

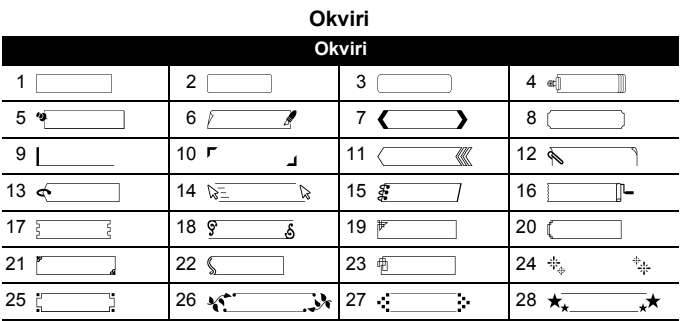

## **UREĐIVANJE NALJEPNICE**

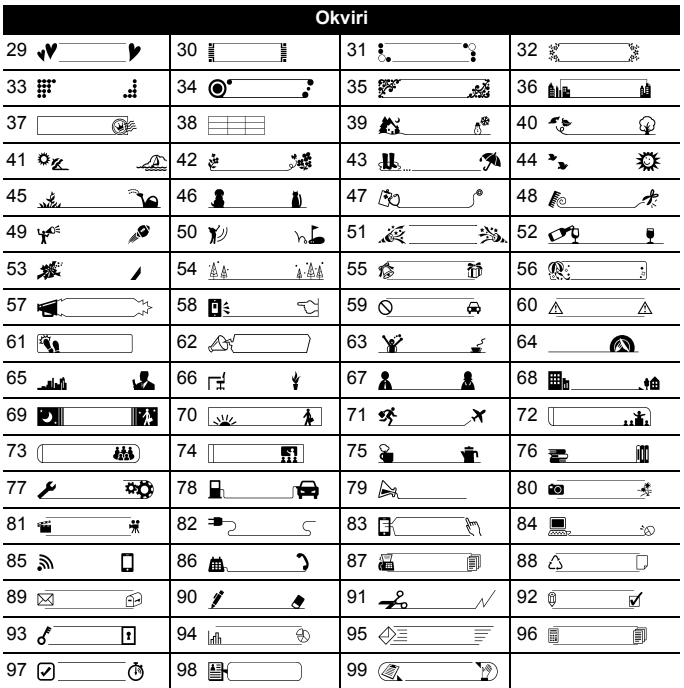

## <span id="page-25-0"></span>**Unošenje simbola**

#### <span id="page-25-1"></span>**Unošenje simbola pomoću funkcije simbola**

 $(\overline{A\otimes A})$   $\rightarrow$   $\blacktriangle$  / $\nabla$  Odaberite kategoriju  $\rightarrow$   $(\overline{0K})$  ili  $(\overline{0.2})$   $\rightarrow$   $\blacktriangle$  / $\nabla$  / $\blacktriangleleft$  / $\blacktriangleright$ Odaberite simbol  $\rightarrow$  ( $\overline{(ok)}$ ) ili ( $\overline{(-)}$ )).

................

.............

#### <span id="page-25-2"></span>**Postavljanje povijesti simbola**

30 nedavno upotrijebljenih simbola dodano je u [Povijest]. Zadana postavka je [Uključi].

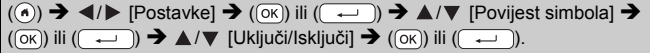

#### **Popis simbola**

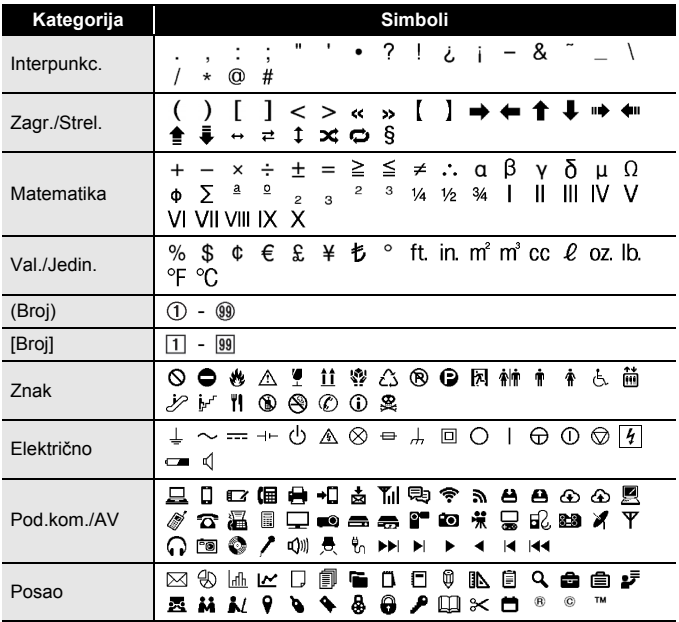

**UREĐIVANJE NALJEPNICE**

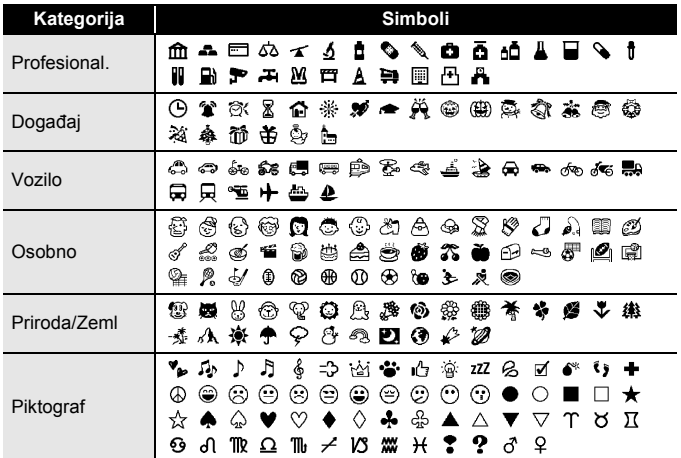

#### <span id="page-26-0"></span>**Postavljanje značajki naljepnice ([Duljina] / [Opcija rezanja] / [Duljina tab.])**

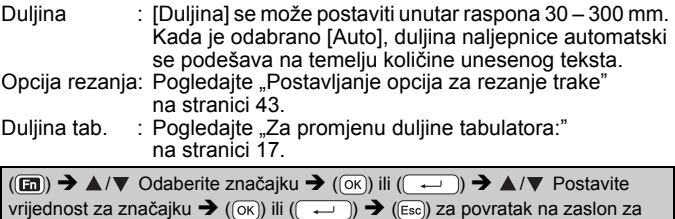

## **NAPOMENA** unos teksta.

Duljinu naljepnice i tabulatora također možete postaviti tako da utipkate željenu duljinu. Kako biste primijenili postavku nakon što utipkate duljinu, pritisnite  $( \overline{(\alpha \kappa)})$  ili  $( \overline{+)$ , zatim ponovno pritisnite  $( \overline{(\alpha \kappa)})$ ili  $(\overline{\phantom{a}})$ .

#### **UREĐIVANJE NALJEPNICE**

## <span id="page-27-0"></span>**Upotreba automatski oblikovanih izgleda**

#### <span id="page-27-1"></span>**Upotreba predložaka**

Jednostavno odaberite izgled iz predložaka, unesite tekst i po želji primijenite oblikovanje.

Primjer - Imovinska oznaka:

ABC Company, ותו חוז מות יש עם שם שנו ו

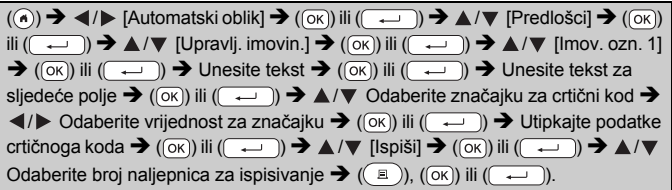

- Za pojedinosti o crtičnim kodovima pogledajte "Izrada naljepnice s crtič[nim kodom" na stranici 35.](#page-36-0)
- Na zaslonu izbornika za ispisivanje: x Odaberite [Uredi] kako biste promijenili tekstne podatke ili postavu crtičnoga koda.

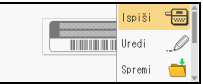

- x Odaberite [Spremi] kako biste pohranili naljepnicu u memoriju datoteke. Za memoriju datoteke pogledajte "UPOTREBA MEMORIJE [DATOTEKE" na stranici 47](#page-48-0).
- x Odaberite [Izbornik] kako biste promijenili postavke fonta ili stila.
- $\cdot$  Odaberite [Pregled] kako biste pregledali naljepnicu prije ispisivanja. Pritisnite ( $\sqrt{(\mathbb{R}\mathbb{R})}$ ) kako biste mijenjali uvećanje LCD zaslona.
- x Odaberite [Opcije ispisa] kako biste podesili postavke ispisa. Za pojedinosti pogledajte "Numerič[ko ispisivanje" na stranici 43](#page-44-0) ili ["Zrcalno ispisivanje" na stranici 43](#page-44-1).
- Ako širina trenutačne kasete s trakom ne odgovara postavljenoj širini odabranog izgleda, prikazat će se poruka o pogrešci kada pokušate ispisati naljepnicu. Pritisnite ( (Esc) ili bilo koju drugu tipku kako biste uklonili poruku o pogrešci, zatim umetnite kasetu s trakom ispravne širine.
- Ako broj unesenih znakova premaši ograničenje, poruka [Tekst je predug!] prikazat će se kada se pritisnu  $(\overline{\alpha_k})$  ili  $(\overline{\cdots})$ . Pritisnite ( $(\overline{\epsilon_{\rm sc}})$ ) ili bilo koju drugu tipku kako biste uklonili poruku o pogrešci, zatim uredite tekst tako da upotrijebite manje znakova.

#### **Predlošci**

..................................

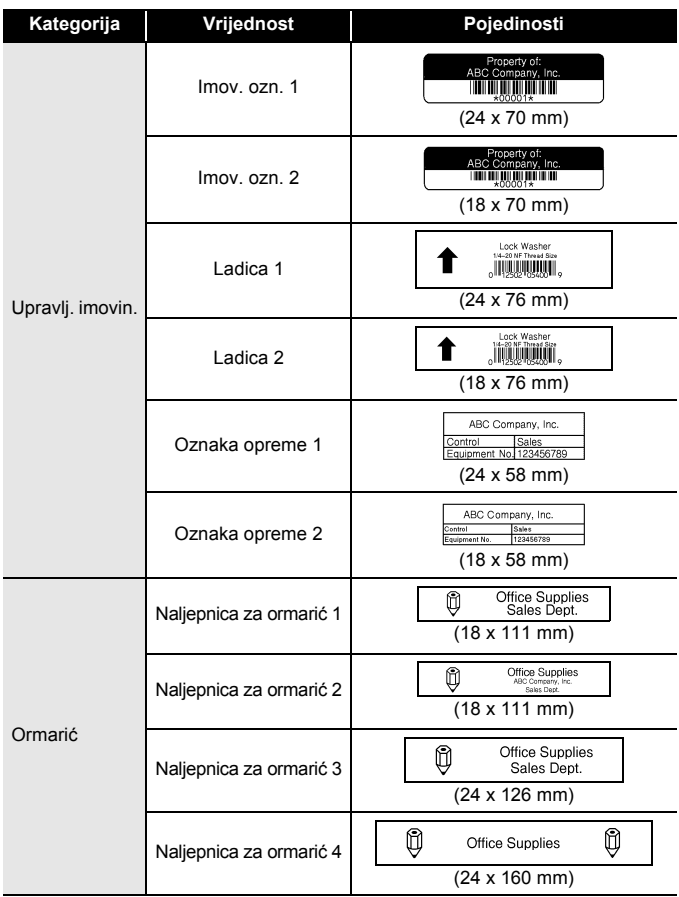

## **UREĐIVANJE NALJEPNICE**

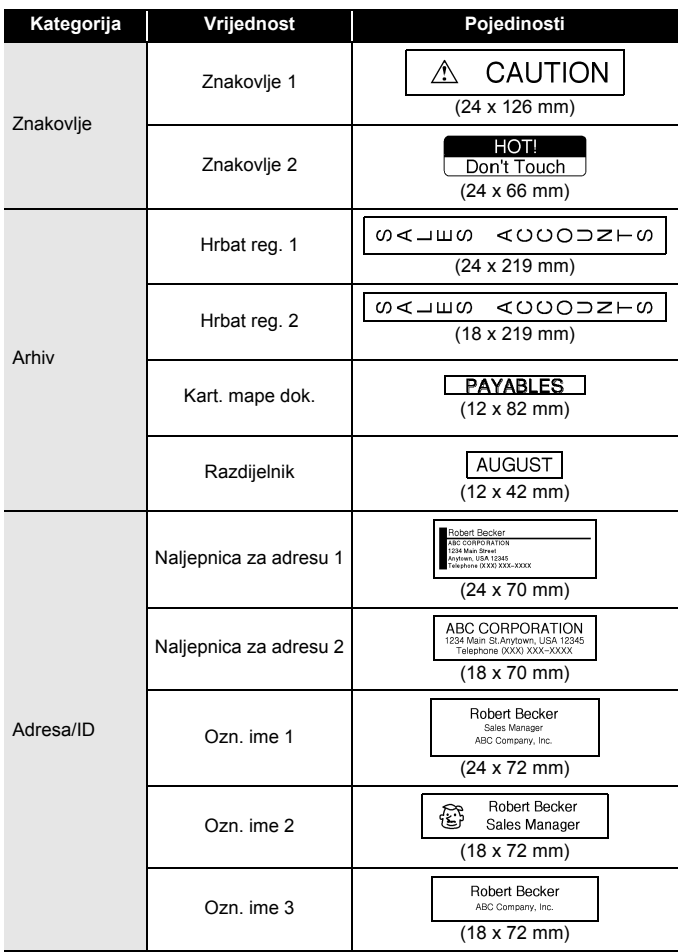

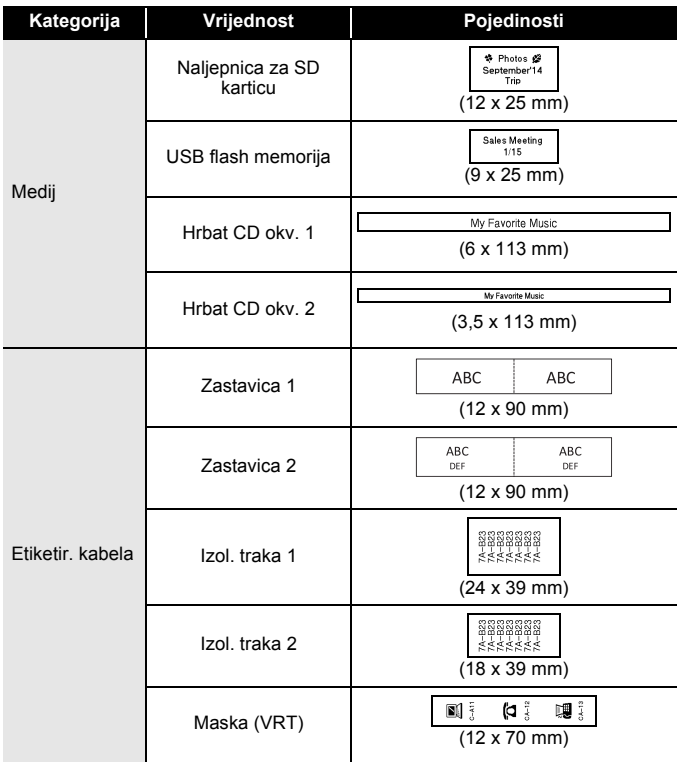

#### <span id="page-31-0"></span>**Upotreba izgleda bloka**

Jednostavno odaberite izgled iz izgleda bloka, unesite tekst i po želji primijenite oblikovanje.

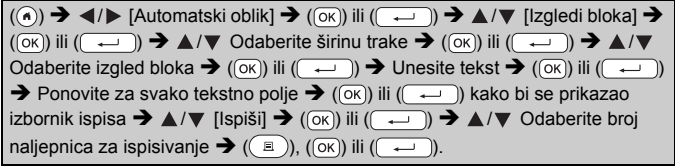

- Na zaslonu izbornika za ispisivanje:
	- x Odaberite [Uredi] kako biste promijenili tekstne podatke ili postavu crtičnoga koda. x Odaberite [Spremi] kako biste pohranili

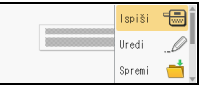

- naljepnicu u memoriju datoteke. Za memoriju datoteke pogledajte "UPOTREBA MEMORIJE [DATOTEKE" na stranici 47](#page-48-0).
- $\cdot$  Odaberite [Izbornik] kako biste promijenili postavke fonta, poravnanja ili okvira.
- x Odaberite [Pregled] kako biste pregledali naljepnicu prije ispisivanja. Pritisnite (( $\sqrt{2}$ ) kako biste mijenjali uvećanje LCD zaslona.
- x Odaberite [Opcije ispisa] kako biste podesili postavke ispisa. Za pojedinosti pogledajte "Numerič[ko ispisivanje" na stranici 43](#page-44-0) ili .<br>Zrcalno ispisivanie" na stranici 43.
- Ako širina trenutačne kasete s trakom ne odgovara postavljenoj širini odabranog izgleda, prikazat će se poruka o pogrešci kada pokušate ispisati naljepnicu. Pritisnite ( [Esc]) ili bilo koju drugu tipku kako biste uklonili poruku o pogrešci, zatim umetnite kasetu s trakom ispravne širine.

#### **Izgledi bloka**

.................................

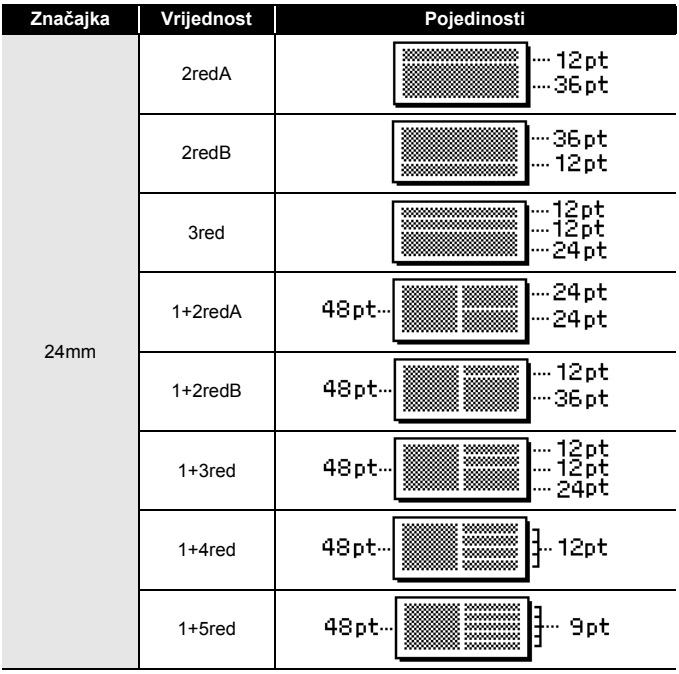

## **UREĐIVANJE NALJEPNICE**

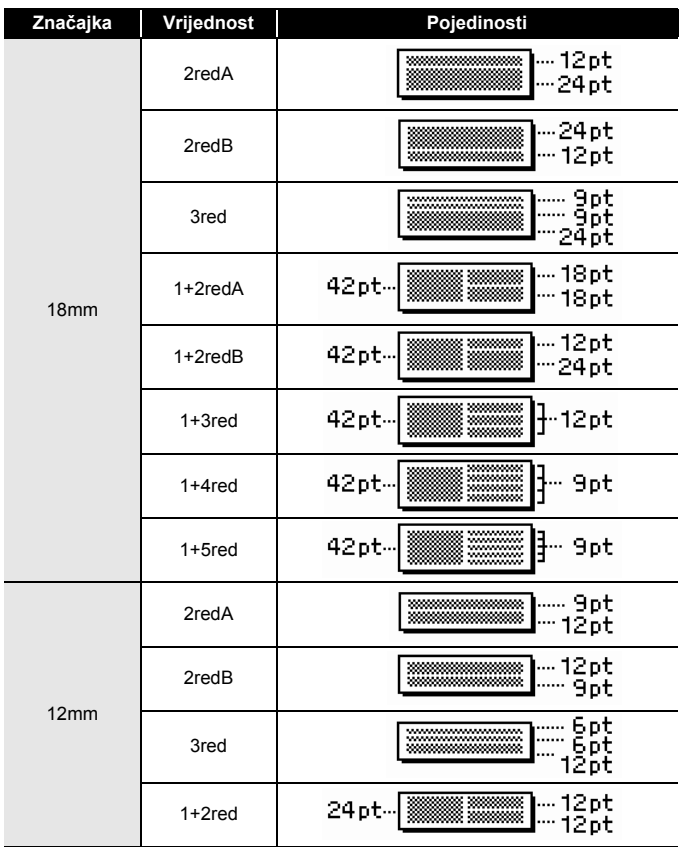

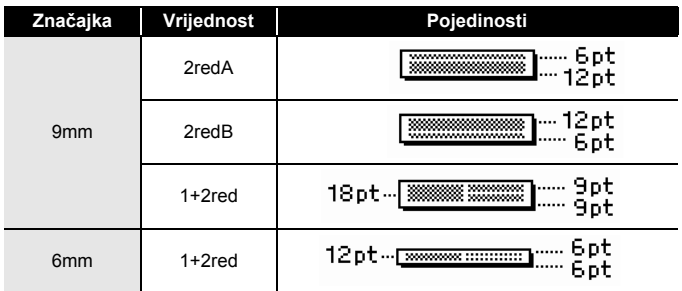

#### <span id="page-34-0"></span>**Upotreba oblika tablice**

Možete postaviti broj redova i stupaca na naljepnici kako biste jednostavno izradili predložak.

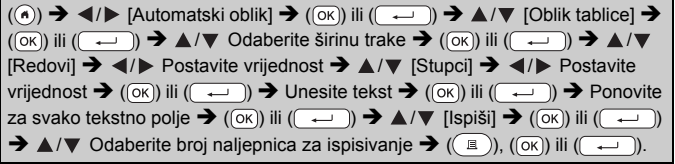

- Postoji maksimalan broj tekstnih redova koji se mogu unijeti za svaku širinu trake. Najviše 7 redova za traku od 24 mm, 5 redova za traku od 18 mm, 3 reda za traku od 12 mm te 2 reda za trake od 9 mm i 6 mm.
- Traka od 3,5 mm ne može se upotrebljavati za oblik tablice.
- Na zaslonu izbornika za ispisivanje:
	- x Odaberite [Uredi] kako biste promijenili tekstne podatke ili postavu crtičnoga koda.

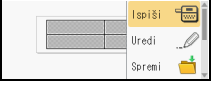

- x Odaberite [Spremi] kako biste pohranili naljepnicu u memoriju datoteke. Za memoriju datoteke pogledajte "UPOTREBA MEMORIJE [DATOTEKE" na stranici 47](#page-48-0).
- $\cdot$  Odaberite [Izbornik] kako biste promijenili postavke fonta, poravnanja ili okvira.
- x Odaberite [Pregled] kako biste pregledali naljepnicu prije ispisivania. Pritisnite ((ss)) kako biste mijenjali uvećanje LCD zaslona.

#### **UREĐIVANJE NALJEPNICE**

- x Odaberite [Opcije ispisa] kako biste podesili postavke ispisa. Za pojedinosti pogledajte "Numerič[ko ispisivanje" na stranici 43](#page-44-0) ili .<br>Zrcalno ispisivanie" na stranici 43.
- Ako širina trenutačne kasete s trakom ne odgovara širini izgleda, prikazat će se poruka o pogrešci kada pokušate ispisati naljepnicu. Pritisnite  $($  $[Esc]$ ) ili bilo koju drugu tipku kako biste uklonili poruku o pogrešci, zatim umetnite kasetu s trakom ispravne širine.

#### <span id="page-35-0"></span>**Ispisivanje prenesenih naljepnica (za Windows®)**

Naljepnice izrađene softverom P-touch Editor možete prenijeti na uređaj P-touch radi ispisivanja. Za ispisivanje naljepnica prenesenih iz softvera P-touch Editor pritisnite sljedeće tipke:

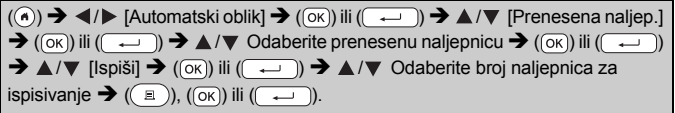

#### **NAPOMENA**

[Prenesena naljep.] može se odabrati kada se na uređaj P-touch prenese naljepnica izrađena softverom P-touch Editor. Za pojedinosti o programu Transfer Manager posjetite naše mrežno mjesto na adresi <http://support.brother.com>

## <span id="page-36-0"></span>**Izrada naljepnice s crtičnim kodom**

#### **NAPOMENA**

- Uređaj P-touch nije isključivo namijenjen za izradu naljepnica s crtičnim kodom. Uvijek provjerite može li čitač crtičnoga koda očitati naljepnice s crtičnim kodom.
- Kako biste postigli najbolje rezultate, naljepnice s crtičnim kodom ispisujte crnom tintom na bijeloj traci. Pojedini čitači crtičnoga koda možda neće moći očitati naljepnice s crtičnim kodom koje su izrađene trakom ili tintom u boji.
- Upotrebljavajte postavku [Velika] za [Šir.] kad god je moguće. Pojedini čitači crtičnoga koda možda neće moći očitati naljepnice s crtičnim kodom koje su izrađene postavkom [Mala].
- Neprekidno ispisivanje velikog broja naljepnica s crtičnim kodovima može pregrijati ispisnu glavu, što bi moglo utjecati na kvalitetu ispisivanja.

#### <span id="page-36-1"></span>**Postavljanje parametara crtičnoga koda i unošenje podataka crtičnoga koda**

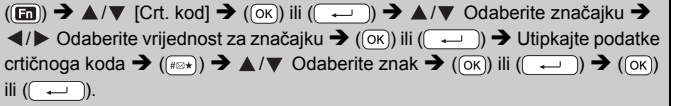

#### **NAPOMENA**

Simboli su dostupni samo za protokole CODE39, CODE128, CODABAR ili GS1-128. Kada se ne upotrebljavaju simboli, nakon što utipkate podatke crtičnoga koda, pritisnite  $(\overline{\circ}\kappa)$  ili  $(\overline{\bullet}\overline{\bullet})$  kako biste crtični kod unijeli u naljepnicu.

#### **UREĐIVANJE NALJEPNICE**

#### **Postavke crtičnoga koda**

.......................

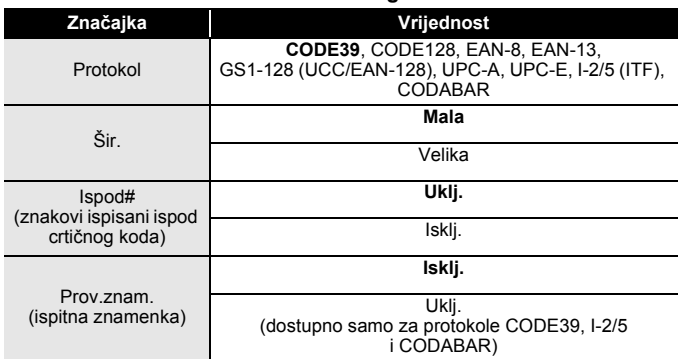

#### **Popis posebnih znakova CODE39 CODABAR**

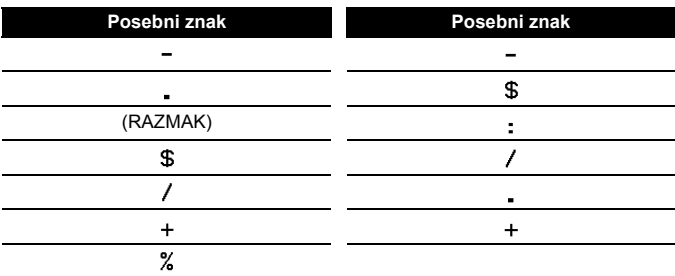

#### **CODE128, GS1-128 (UCC/EAN-128)**

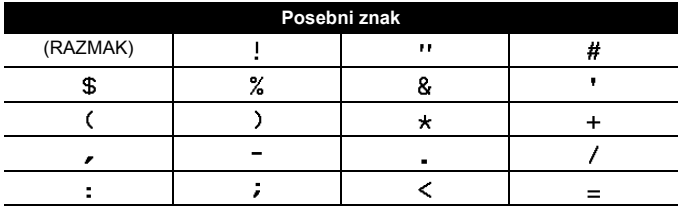

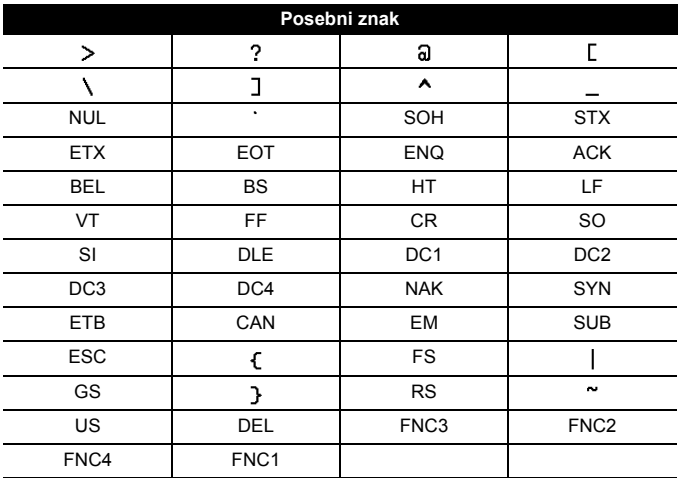

#### <span id="page-38-0"></span>**Uređivanje i brisanje crtičnoga koda**

Za uređivanje parametara i podataka crtičnoga koda pokazivač postavite lijevo od oznake crtičnoga koda na zaslonu za unos podataka, zatim otvorite zaslon postave crtičnoga koda tako da pritisnete (a), odaberete [Crt. kod] pomoću  $\blacktriangle$  ili  $\nabla$ , zatim pritisnete ( $(\infty)$ ) ili ( $(\rightarrow)$ ). Za brisanje crtičnoga koda s naljepnice pokazivač postavite desno od oznake crtičnoga koda na zaslonu za unos podataka i pritisnite  $(\alpha)$ .

## <span id="page-39-0"></span>**Upotreba funkcije vremena i datuma**

Na naljepnicu možete dodati vrijeme i datum.

#### <span id="page-39-1"></span>**Postavka sata**

U postavci sata postavite vrijeme i datum. Nakon što postavite vrijeme i datum, ove informacije možete dodati na naljepnicu funkcijom vremena i datuma.

 $\overline{(\mathcal{A})}$   $\rightarrow$   $\overline{\mathcal{A}}$  /  $\triangleright$  [Postavke]  $\rightarrow$   $(\overline{\mathcal{O}\mathcal{K}})$  iii  $(\overline{\mathcal{A}-})$   $\rightarrow$   $\mathbb{A}/\nabla$  [Sat]  $\rightarrow$   $(\overline{\mathcal{O}\mathcal{K}})$  iii  $(\overline{\mathcal{A}-})$  $\rightarrow$   $\triangle$  / $\triangledown$  / $\triangle$  / $\triangledown$  Podesite sve postavke vremena i sata kao što su prikazane  $\rightarrow$  $(\overline{\overline{\hspace{1ex}}\hspace{1ex}}\hspace{1ex}})$ ili ( $\overline{\hspace{1ex}}\hspace{1ex}}\hspace{1ex}$ ) kako biste primijenili postavke.

#### **NAPOMENA**

- Vrijeme i datum ujedno možete postaviti tako da utipkate željene brojeve.
- Sat se aktivira od trenutka primjene postavke sata.
- Kako biste sačuvali postavku sata kada je AC adapter iskopčan, upotrebljavajte šest alkalnih baterija veličine AA (LR6) ili napunjenih Ni-MH baterija veličine AA (HR6).

#### <span id="page-39-2"></span>**Postavka oblika vremena i datuma**

Možete odabrati razne oblike vremena i datuma te ih dodati na naljepnicu.

Možete odabrati između pokazivača vremena u analognom ili digitalnom stilu.

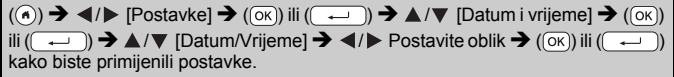

#### **Opcije oblika vremena i datuma**

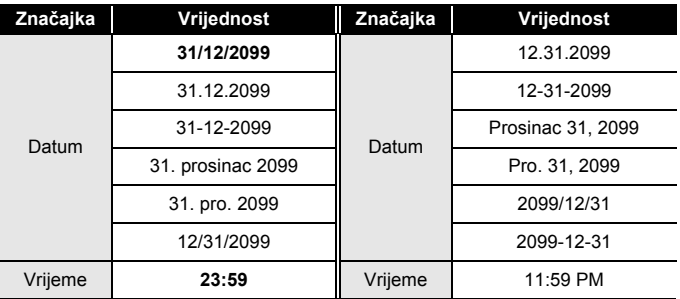

#### **NAPOMENA**

Datum i vrijeme koji su upotrijebljeni kao vrijednost primjerak su postavke. Kada se odabere oblik, vrijeme i datum, koji su podešeni u postavci sata, pojavit će se u odabranom stilu oblika.

#### <span id="page-40-0"></span>**Postavka vremenske oznake [Vrijeme]**

Možete odabrati hoćete li ispisati datum/vrijeme u trenutku ispisivanja naljepnice ili zadano datum/vrijeme koje ste prethodno postavili.

(a)  $\rightarrow$  <//> (Postavke]  $\rightarrow$  ((ok)) ili (( ...)  $\rightarrow \Delta/\nabla$  [Post. ozn. vrem.]  $\rightarrow$  $(\overline{(ok)})$  ili  $(\overline{+) \rightarrow \blacktriangle/\blacktriangledown}$  [Vrijeme]  $\rightarrow \blacktriangle/\blacktriangleright$  [Auto/Zadano]  $\rightarrow (\overline{(ok)})$  ili  $(\overline{+) \rightarrow}$ kako biste primijenili postavke.

#### **Oznaka vremena: Opcije vremena**

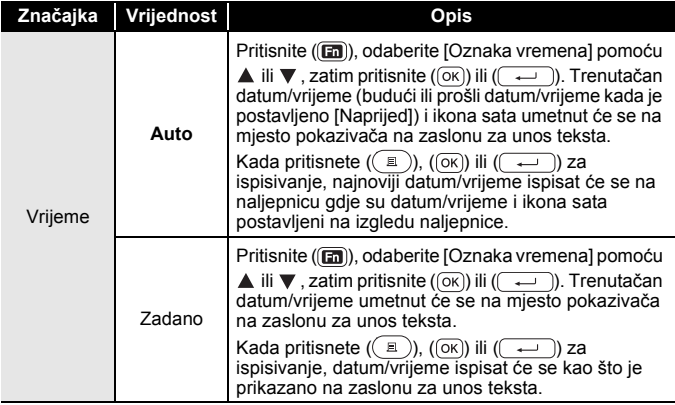

#### **NAPOMENA**

Kada je za postavku vremena odabrano [Auto], a ikona sata dodana u tekst pritiskom na ((a), odabirom [Oznaka vremena] pomoću ▲ ili ▼, zatim pritiskom na  $(\overline{\alpha})$  ili  $(\overline{\cdots})$ , možete potvrditi koje su postavke primijenjene za ikonu tako da pokazivač postavite lijevo od ikone sata i pritisnete (ani), odaberete [Oznaka vremena] pomoću ▲ ili ▼. zatim pritisnete  $(\overline{\circ}\overline{\circ})$  ili  $(\overline{\bullet}\overline{\bullet})$ ).

#### **UREĐIVANJE NALJEPNICE**

#### **[Format]**

Možete odabrati koju ćete informaciju upotrijebiti kod dodavanja datuma i vremena na naljepnicu.

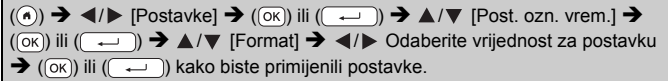

#### **Oznaka vremena: Opcije formata**

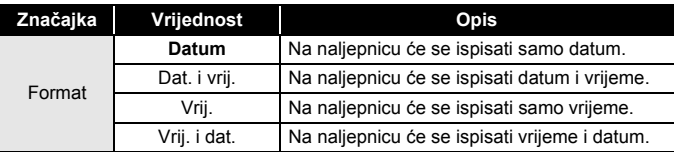

#### **[Naprijed]**

Funkcijom vremena i datuma možete odabrati upotrebu budućeg, prošlog ili trenutačnog datuma i vremena.

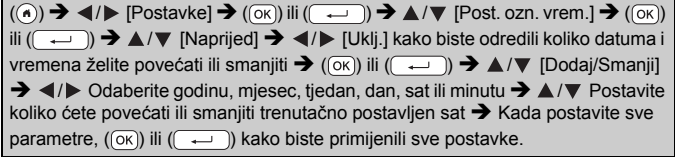

#### **NAPOMENA**

Datum i vrijeme ujedno možete postaviti tako da utipkate željene brojeve.

#### **Oznaka vremena: Opcije za naprijed**

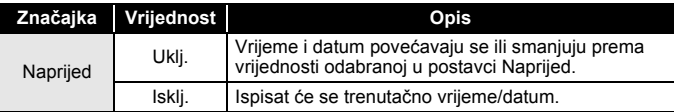

#### <span id="page-42-0"></span>**Mijenjanje i brisanje postavki vremena i datuma**

Za mijenjanje postavki vremena i datuma pokazivač postavite lijevo od ikone sata na zaslonu za unos teksta i otvorite zaslon postavke vremenske oznake tako da pritisnete (a), odaberete [Oznaka vremena] pomoću  $\blacktriangle$  ili  $\nabla$  i pritisnete ( $(\infty)$ ) ili ( $\overline{\longrightarrow}$ )). Za brisanje vremenske oznake s naljepnice pokazivač postavite desno od ikone sata na zaslonu za unos teksta i pritisnite  $(\alpha)$ .

## <span id="page-43-0"></span>**ISPISIVANJE NALJEPNICA**

## <span id="page-43-1"></span>**Pregled naljepnica**

Prije ispisivanja možete pregledati tekst.

#### $(Q)$ .

Pritisnite <, ▶, ▲ ili ▼ kako biste pregled pomicali ulijevo, udesno, gore ili dolie.

Pritisnite ( $\sqrt{2\pi}$ ) kako biste mijenjali uvećanje pregleda.

#### **NAPOMENA**

Kako biste pregled pomicali u lijevi, desni, gornji ili donji kut zaslona, pritisnite  $(\widehat{\bullet})$  i **4**.  $\blacktriangleright$ ,  $\blacktriangle$  ili  $\nabla$ .

## <span id="page-43-2"></span>**Ispisivanje naljepnica**

#### **NAPOMENA**

- Kako biste spriječili oštećenje trake, ne dodirujte nijednu tipku dok se prikazuju poruke [Ispis...kopija] ili [Ulag. trake...Pričekajte].
- Ne povlačite naljepnicu koja izlazi kroz izlazni prorez za traku. U protivnom biste mogli prouzročiti da tintna vrpca iziđe s trakom pa se traka više ne bi mogla upotrebljavati.
- Nemojte blokirati izlazni prorez za traku tijekom ispisivanja ili ulaganja trake. U protivnom bi moglo doći do zastoja trake.

#### <span id="page-43-3"></span>**Ispisivanje jedne ili više kopija**

 $\Box$ )  $\rightarrow \blacktriangle / \blacktriangledown$  Promijenite broj kopija  $\rightarrow (\Box)$ ,  $(\Box \wedge)$  ili  $(\Box \rightarrow)$ .

- Ako trebate samo jednu kopiju naljepnice, pritisnite  $(\Box)$ ,  $(\Box \circ)$  ili  $(\overline{\phantom{a}})$  bez odabiranja broja kopija.
- Broj kopija može se odrediti i pritiskom na numeričku tipku.

<span id="page-44-0"></span>**Numeričko ispisivanje**  $\boxed{0123}$  0124 AΑ **AC** 0125  $(\overline{A}) + ((\overline{B}) \rightarrow \blacktriangle / \blacktriangledown$  [Numer.]  $\rightarrow ((\overline{OR}))$  ili  $(\overline{---}) \rightarrow \blacktriangle / \triangleright$  Odaberite početnu točku  $\rightarrow$  (  $\circ$  ) ili (  $\rightarrow$  )  $\rightarrow$   $\rightarrow$  /  $\triangleright$  Odaberite završnu točku  $\rightarrow$  (  $\circ$   $\circ$  ) ili (  $\rightarrow$  )  $\blacktriangle$ / $\nabla$  Odaberite broj naljepnica za ispisivanje  $\rightarrow$  ( $\textcircled{\scriptsize{1}}$ ), ( $\textcircled{\scriptsize{1}}$ ) ili ( $\textcircled{\scriptsize{1}}$ )).

Kada postavljate broj, odaberite najveći broj koji želite ispisati.

#### <span id="page-44-1"></span>**Zrcalno ispisivanje**

U opciji [Zrcalno] upotrebljavajte prozirnu traku tako da se naljepnice mogu pravilno pročitati sa suprotne strane kada se pričvrste na staklo, prozore ili druge prozirne površine.

 $(\mathbb{R})$   $\rightarrow$   $\mathbb{A}/\mathbb{V}$  [Zrcalno]  $\rightarrow$   $(\overline{\circ\kappa})$  ili  $(\overline{\bullet\cdot\cdot})$   $\rightarrow$   $(\overline{\mathbb{R}})$ ),  $(\overline{\circ\kappa})$  ili  $(\overline{\phantom{a}})$ .

## <span id="page-44-2"></span>**Postavljanje opcija za rezanje trake**

#### <span id="page-44-3"></span>**[Vel. marg.] / [Mala marg.] / [Niz] / [Bez rez.] / [Poseb. trak]**

 $\overline{(\mathbf{m})}$   $\rightarrow$   $\mathbf{\Delta}/\mathbf{v}$  [Opcija rezanja]  $\rightarrow$   $(\overline{\mathbf{0}\mathbf{k}})$  ili  $(\overline{\mathbf{0}\mathbf{k}})$   $\rightarrow$   $\mathbf{\Delta}/\mathbf{v}$  [Vel. marg. / Mala marg. / Niz / Bez rez. / Poseb. trak]  $\rightarrow$  (( $\overline{o\kappa}$ )) ili ( $\rightarrow$ )) kako bi se primijenile postavke.

#### **Opcije rezanja trake**

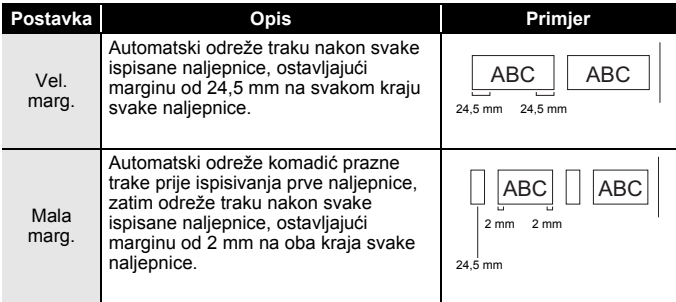

**ISPISIVANJE NALJEPNICA**

**J.SMITH** 

## **ISPISIVANJE NALJEPNICA**

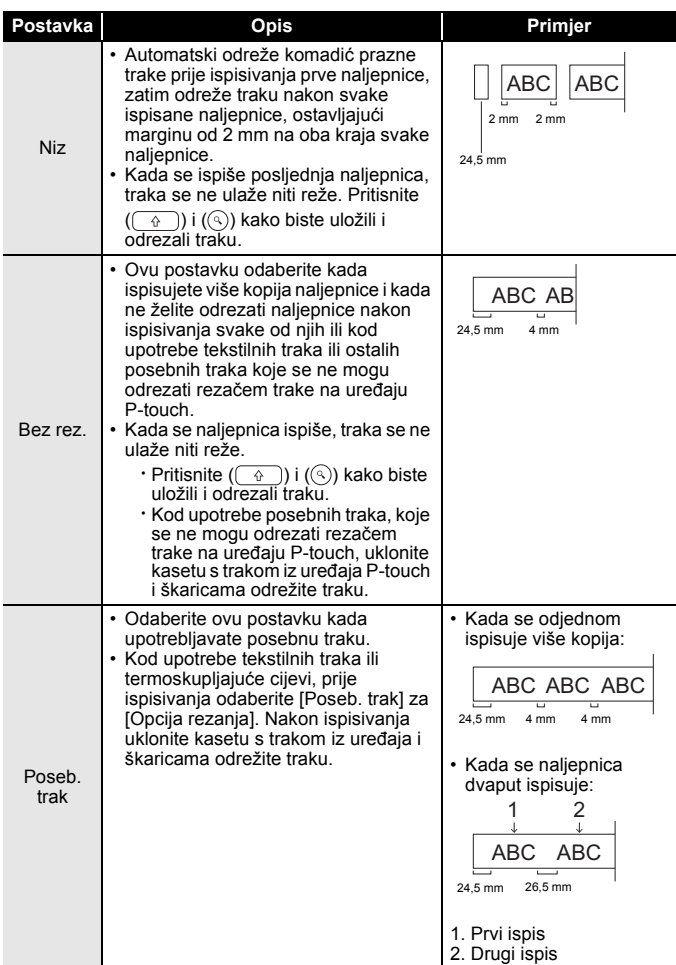

## <span id="page-46-0"></span>**Podešavanje duljine naljepnice**

Kada se kaseta s trakom potroši, ispisana duljina možda neće biti potpuno točna.

U tom slučaju možete podesiti duljinu naljepnice.

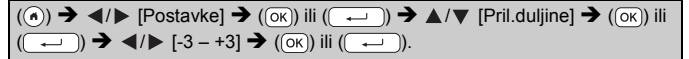

#### **NAPOMENA**

Podešavanje duljine naljepnice za jednu razinu povećava ukupnu duljinu naljepnice za oko 1 %.

## <span id="page-46-1"></span>**Ispisivanje iz kolekcije naljepnica**

<span id="page-46-2"></span>**Ispisivanje naljepnice iz kolekcije naljepnica koja je pohranjena na uređaju P-touch**

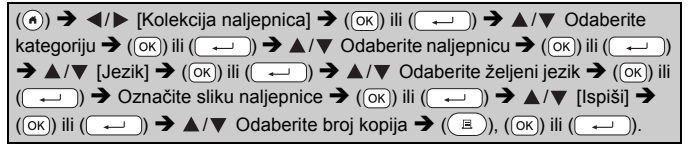

- Za kolekciju naljepnica mogu se upotrebljavati samo trake od 12 mm, 18 mm ili 24 mm.
- Kod upotrebe značajke kolekcije naljepnica neće se prikazati boja trake.

#### **ISPISIVANJE NALJEPNICA**

**Popis kolekcija naljepnica**

......................

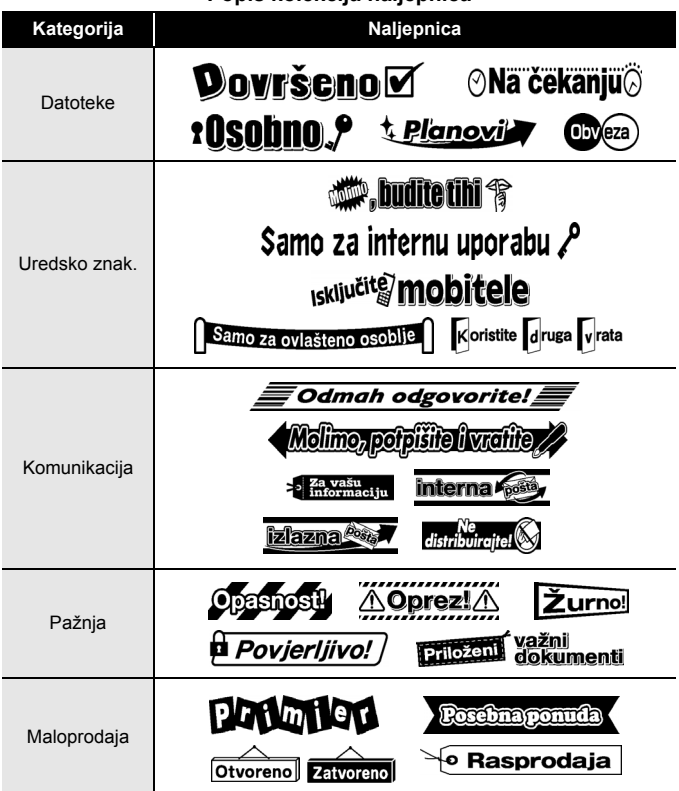

\* Naljepnice su samo u ilustrativnu svrhu.

#### <span id="page-47-0"></span>**Preuzimanje nove kategorije s kolekcijom naljepnica**

P-touch Update Software omogućuje preuzimanje dodatnih kategorija s kolekcijom naljepnica na uređaj za etiketiranje.

Za preuzimanje novih kategorija s kolekcijom naljepnica posjetite Brother Solutions Center na:<http://support.brother.com>

## <span id="page-48-0"></span>**UPOTREBA MEMORIJE DATOTEKE**

## <span id="page-48-1"></span>**Pohrana datoteka s naljepnicama**

Možete pohraniti do 99 naljepnica i poslije ih upotrijebiti za ispisivanje. Možete pohraniti do 280 znakova po datoteci. Pohranjene naljepnice ujedno možete uređivati i preko njih pohranjivati nove naljepnice.

Utipkajte tekst i oblikujte naljepnicu  $\rightarrow$  (a)  $\rightarrow$   $\land$  / $\nabla$  [Spremi]  $\rightarrow$  ( $\circ$ K)) ili  $(\overline{)}$   $\rightarrow$   $\angle$   $\triangleright$   $\triangleright$   $\triangleright$   $\triangleright$   $\triangleright$   $\triangle$   $\triangleright$   $\triangle$   $\triangleright$   $\triangle$   $\triangleright$   $\triangle$   $\triangleright$   $\triangleright$   $\triangle$   $\triangleright$   $\triangleright$   $\triangleright$   $\triangleright$   $\triangleright$   $\triangleright$   $\triangleright$   $\triangleright$   $\triangleright$   $\triangleright$   $\triangleright$   $\triangleright$   $\triangleright$   $\triangleright$   $\triangleright$   $\tri$ 

## <span id="page-48-2"></span>**Ispisivanje, otvaranje ili brisanje pohranjene naljepnice**

<span id="page-48-3"></span>**[Ispiši]**

 $\overline{(\bullet)} \rightarrow \overline{\bullet}$  /  $\blacktriangleright$  [Datoteka]  $\rightarrow$   $\overline{(\circ\circ)}$  ili  $\overline{(\bullet\cdot\cdot)}$   $\rightarrow \blacktriangle$  / $\blacktriangledown$  Odaberite datoteku  $\rightarrow$  $(\overline{(\alpha\kappa)})$  ili  $(\overline{(\alpha\kappa)})$   $\rightarrow$   $\blacktriangle/\blacktriangledown$  [Ispiši]  $\rightarrow$   $(\overline{(\alpha\kappa)})$  ili  $(\overline{(\alpha\kappa)})$   $\rightarrow$   $\blacktriangle/\blacktriangledown$  Odaberite broj kopija  $\rightarrow$  ( $(\Box)$ ), ( $\circ$ K)) ili ( $\overline{\cdots}$ 

#### **NAPOMENA**

Za ispisivanje pohranjene naljepnice sa zaslona za odabir datoteke odaberite naljepnicu pomoću  $\blacktriangle$  ili  $\nabla$ , zatim pritisnite  $(\lceil \frac{1}{n} \rceil)$ .

#### <span id="page-48-4"></span>**[Otvori]**

 $(\widehat{\bullet})$   $\rightarrow$   $\blacktriangle$  /  $\triangleright$  [Datoteka]  $\rightarrow$   $(\widehat{\circ\kappa})$  ili  $(\widehat{\bullet}\rightarrow\bullet)$   $\rightarrow$   $\blacktriangle$  /  $\nabla$  Odaberite datoteku  $\rightarrow$  $(\overline{OK})$  ili  $(\overline{---})$   $\rightarrow$   $\blacktriangle/\blacktriangledown$  [Otvori]  $\rightarrow$   $(\overline{OK})$  ili  $(\overline{---})$ ).

#### **NAPOMENA**

Ako se pojavi poruka [Odbaciti promjene i otvoriti pohranjenu naljepnicu?], unijeli ste tekst na zaslon za unos teksta. Pritisnite  $( \circ \overline{\circ})$ ili  $(\rightarrow)$  za brisanje unesenoga teksta i otvaranje pohranjene naljepnice. Pritisnite ((Esc)) za otkazivanje otvaranja pohranjene naljepnice i povratak na prethodni zaslon.

#### **UPOTREBA MEMORIJE DATOTEKE**

#### <span id="page-49-0"></span>**[Izbriši]**

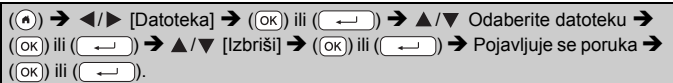

#### **NAPOMENA**

Za brisanje pohranjene naljepnice sa zaslona za odabir datoteke odaberite naljepnicu pomoću  $\blacktriangle$  ili  $\nabla$ , zatim pritisnite ( $\textcircled{\tiny{\textsf{m}}})$ ).

#### <span id="page-49-1"></span>**[Označav.]**

Pohranjene datoteke mogu se podijeliti u osam kategorija pomoću osam boja za upravljanje.

Postavljena boja datoteke prikazana je s lijeve strane naziva datoteke na zaslonu za odabir datoteke.

 $(\widehat{\bullet})$   $\rightarrow$   $\blacktriangle$  /  $\triangleright$  [Datoteka]  $\rightarrow$   $(\widehat{\circ}\kappa)$  ili  $(\widehat{\bullet}\rightarrow)$   $\rightarrow$   $\blacktriangle$  / $\nabla$  Odaberite datoteku  $\rightarrow$  $(\overline{(\alpha\kappa)})$  ili  $(\overline{\phantom{(\alpha\kappa)}}) \rightarrow \Delta/\nabla$  [Označav.]  $\rightarrow (\overline{(\alpha\kappa)})$  ili  $(\overline{\phantom{(\alpha\kappa)}}) \rightarrow \Delta/\nabla$  Odaberite oznaku  $\rightarrow$  ((ok)) ili (( $\rightarrow$ )).

## <span id="page-50-0"></span>**RESETIRANJE I ODRŽAVANJE UREĐAJA P-TOUCH**

## <span id="page-50-1"></span>**Resetiranje uređaja P-touch**

Ako biste željeli izbrisati sve pohranjene datoteke s naljepnicama ili u slučaju da uređaj P-touch pravilno ne radi, možete resetirati internu memoriju uređaja P-touch.

#### <span id="page-50-2"></span>**Resetiranje podataka polaznom tipkom**

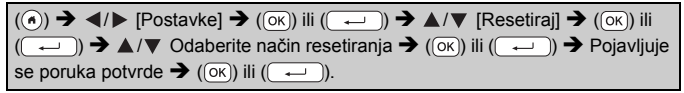

#### **NAPOMENA**

Kada odaberete [Resetiraj sve postavke] ili [Tvorničke postavke] za način resetiranja, od vas će se na kraju postupka resetiranja zatražiti da postavite zadani jezik.

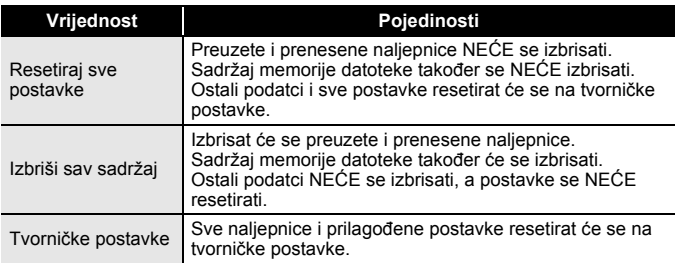

#### <span id="page-50-3"></span>**Resetiranje podataka na tvorničke postavke tipkovnicom uređaja P-touch**

- Kada resetirate uređaj P-touch, izbrisat će se sav tekst, sve postavke oblikovanja i opcija te pohranjene datoteke s naljepnicama. Postavke jezika i jedinice također će se izbrisati.
- Na kraju postupka resetiranja od vas će se zatražiti da postavite zadani jezik. Za pojedinosti pogledajte "Postavljanje jezika i jedinice" [na stranici 11.](#page-12-1)

#### **RESETIRANJE I ODRŽAVANJE UREĐAJA P-TOUCH**

#### **Za resetiranje svih naljepnica i prilagođenih postavki:**

Iskliučite P-touch. Pritisnite i držite pritisnute  $(\sqrt{a})$  i  $(\alpha)$ .

Dok držite pritisnute  $(\widehat{\bullet})$  i  $(\widehat{\bullet})$ , jednom pritisnite  $(\widehat{\circ})$ , zatim pustite  $(\fbox{ } \oplus$ ) i  $(\fbox{ } \bullet)$ ).

#### **NAPOMENA**

Prije nego pustite ostale tipke, pustite  $($ <sup>( $\circ$ </sup>)).

#### **Za resetiranje prilagođenih postavki:**

(Preuzete kolekcije naljepnica, sadržaj memorije datoteke i prenesene naljepnice neće se resetirati.)

Iskliučite uređaj P-touch. Pritisnite i držite pritisnute  $(\overline{\ }$ ) i  $(\overline{\mathrm{R}})$ . Dok

držite pritisnute  $(\sqrt{\theta})$  i  $(\mathbb{R})$ , jednom pritisnite  $(\mathbb{O})$ , zatim pustite  $(\fbox{})$  i  $(\fbox{})$ .

#### **NAPOMENA**

Prije nego pustite ostale tipke, pustite  $($ <sup>( $\circ$ </sup>)).

## <span id="page-51-0"></span>**Održavanje**

#### **NAPOMENA**

Prije čišćenja uređaja P-touch uvijek uklonite baterije i iskopčajte AC adapter.

#### <span id="page-51-1"></span>**Čišćenje jedinice**

Mekanom, suhom krpom očistite prljavštinu i mrlje s glavne jedinice. Kako biste uklonili tvrdokornije mrlje, upotrijebite krpu koju ste malo navlažili.

#### **NAPOMENA**

Ne upotrebljavajte razrjeđivač, benzen, alkohol ili druga organska otapala. Ova bi sredstva mogla deformirati kućište ili oštetiti vanjski dio uređaja P-touch.

#### **RESETIRANJE I ODRŽAVANJE UREĐAJA P-TOUCH**

#### <span id="page-52-0"></span>**Čišćenje ispisne glave**

Crte ili znakovi loše kvalitete na ispisanim naljepnicama općenito ukazuju da je ispisna glava prljava. Ispisnu glavu čistite pamučnim štapićem ili opcijskom kasetom za čišćenje ispisne glave  $(TZe-CL4)$ .

#### **NAPOMENA**

- Ispisnu glavu nemojte dodirivati rukama.
- Pogledajte upute koje ste dobili s kasetom za čišćenje ispisne glave da biste dobili smjernice kako je upotrebljavati.

#### <span id="page-52-1"></span>**Čišćenje rezača trake**

Ljepilo trake može se nakon učestale upotrebe nakupiti na rubu oštrice rezača, a to bi moglo dovesti do toga da se traka zaglavi u rezaču.

- Otprilike jednom godišnje obrišite oštricu rezača pamučnim štapićem malo namočenim u izopropilni alkohol.
- Oštricu rezača nemojte dodirivati rukama.

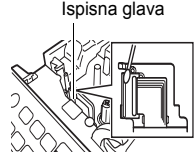

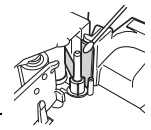

## <span id="page-53-0"></span>**RJEŠAVANJE PROBLEMA**

## <span id="page-53-1"></span>**Što napraviti kada...**

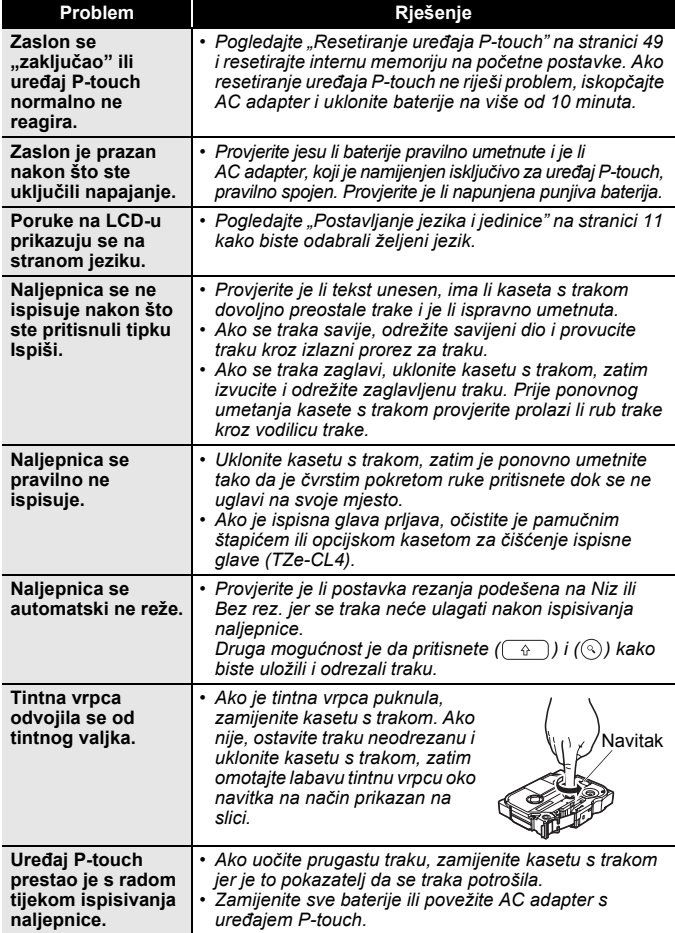

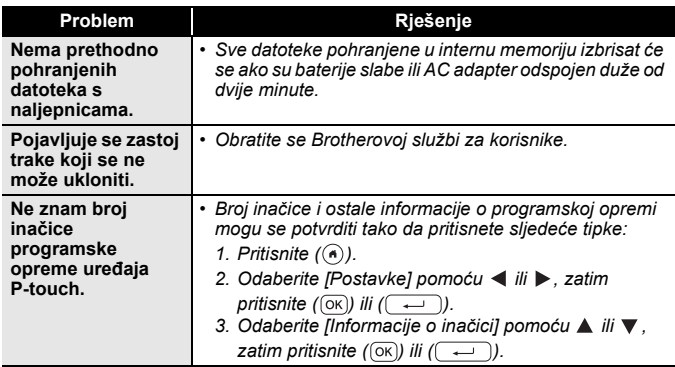

## <span id="page-54-0"></span>**Kada se na zaslonu pojavi poruka o pogrešci**

. . . . . . . . . . . .

.......................

Kada se na zaslonu pojavi poruka o pogrešci, pridržavajte se ispod navedenih uputa.

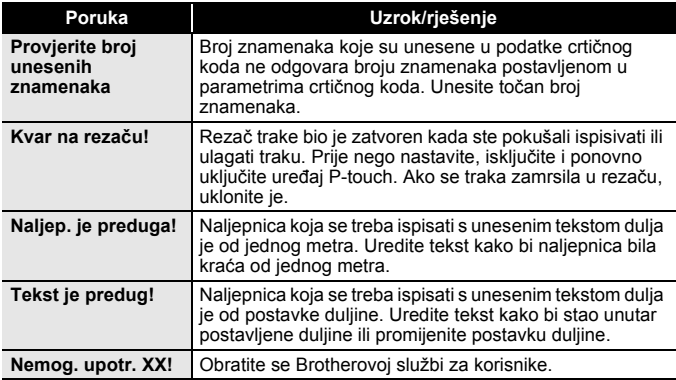

## <span id="page-55-0"></span>**DODATAK**

## <span id="page-55-1"></span>**Specifikacije**

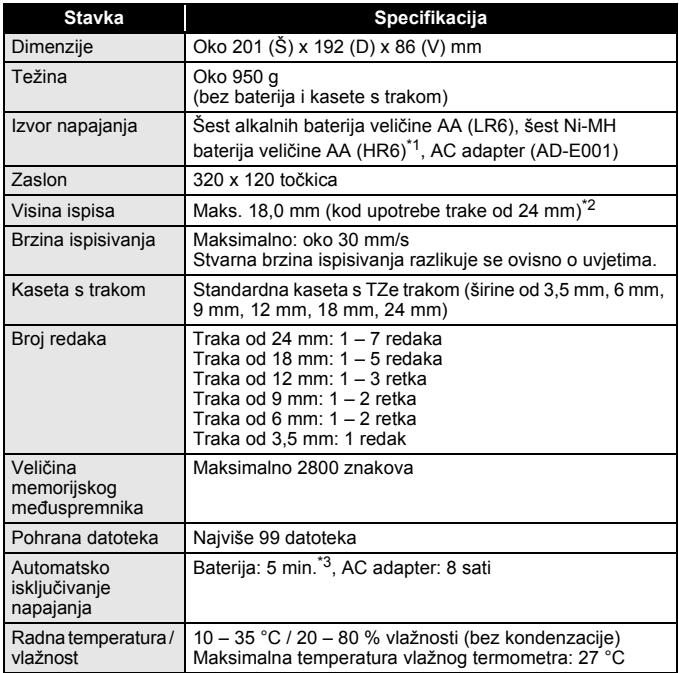

<span id="page-55-2"></span>\*1 Za najnovije informacije o preporučenim baterijama posjetite nas na adresi [http://support.brother.com/.](http://support.brother.com/)

<span id="page-55-3"></span>\*2 Stvarna veličina znakova može biti manja od maksimalne visine ispisa.

<span id="page-55-4"></span>\*3 Kada se upotrebljava samo uređaj P-touch. Kada je povezan s računalom, 1 sat.

## <span id="page-56-0"></span>**Zahtjevi sustava**

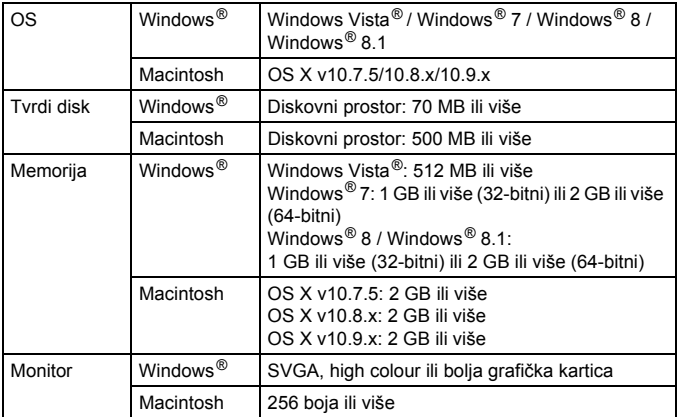

Za najnoviji kompatibilni operativni sustav posjetite Brother Solutions Center [\(http://support.brother.com](http://support.brother.com)).

#### **Obavijest o izdavanju i sastavljanju**

Ovaj je priručnik sastavljen i izdan pod nadzorom tvrtke Brother Industries, Ltd. te sadrži najnovije opise i specifikacije proizvoda.

Sadržaj ovoga priručnika i specifikacije proizvoda podliježu izmjenama bez prethodne najave.

Ako nove inačice softvera za D600 budu dostupne, ovaj priručnik možda neće sadržavati ažurirane značajke. Stoga ćete možda uočiti razliku između softvera i sadržaja ovoga priručnika.

Bilo koje trgovačko ime i naziv proizvoda tvrtki koji se pojavljuju u proizvodima tvrtke Brother, povezanim dokumentima i svim drugim materijalima zaštitni su znaci ili registrirani zaštitni znaci tih odgovarajućih tvrtki.

BROTHER je zaštitni znak ili registrirani zaštitni znak tvrtke Brother Industries, Ltd.

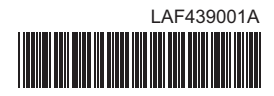

## brother